#### net.Console 3.5

#### Guía de uso

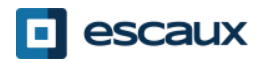

#### Contenido

- Comienzo, inicio de sesión, cierre de sesión
- Anatomía de la aplicación
- Paso a paso
	- Responder una llamada
	- Terminar una llamada
	- Iniciar una llamada
	- Transferencia asistida de llamadas
	- Transferencia directa
	- Poner llamadas en espera
- Características avanzadas (X900)
- Personalizar la aplicación
	- Preferencias generales
	- Atajos de teclado
	- Marcación rápida
	- Tamaño de fuente
	- Directorio
	- Correo de voz

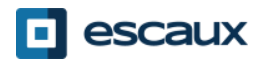

#### Tu escritorio

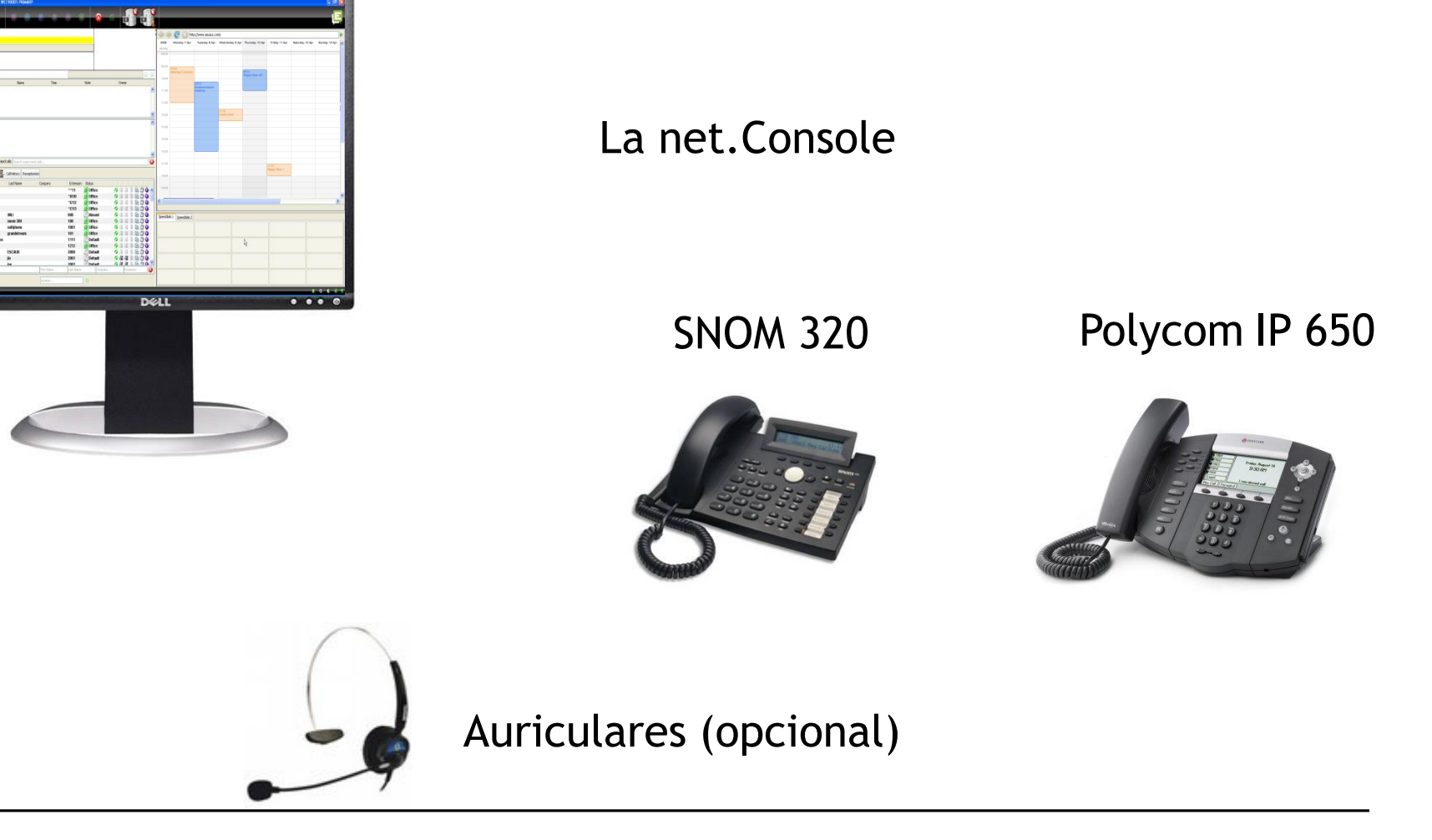

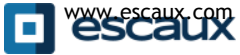

www.escaux.com

#### Comienzo, inicio de sesión, cierre de sesión

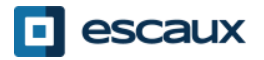

#### Autenticación y acceso

• Antes de que puedas empezar a recibir llamadas, debes autenticarte y acceder.

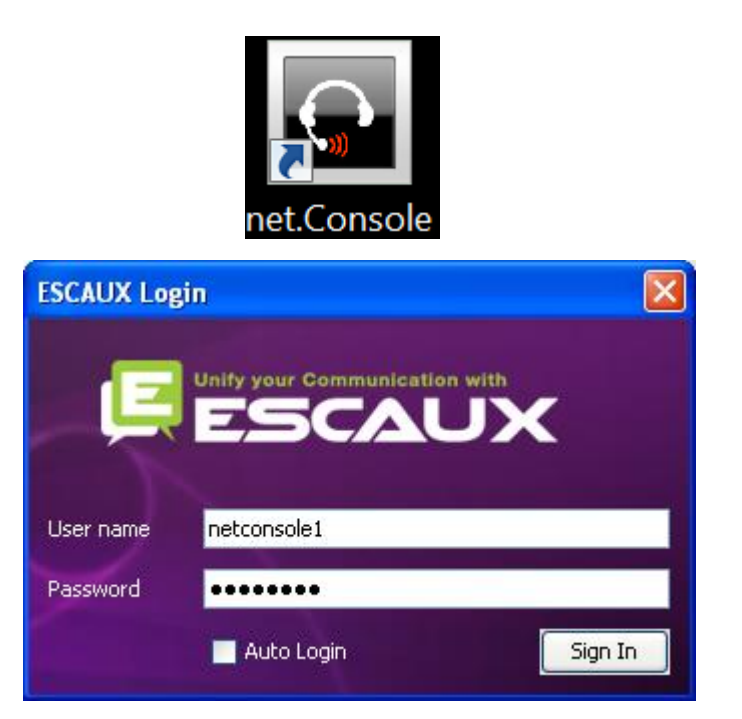

*Ventana de autenticación*

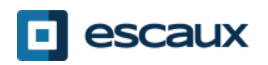

# Inicio y cierre de sesión

- Desconectado: no se pueden realizar llamadas generales o personales
- Pausado: no se pueden realizar llamadas generales; solo personales. Este estado te permite terminar las llamadas antes de cerrar sesión.

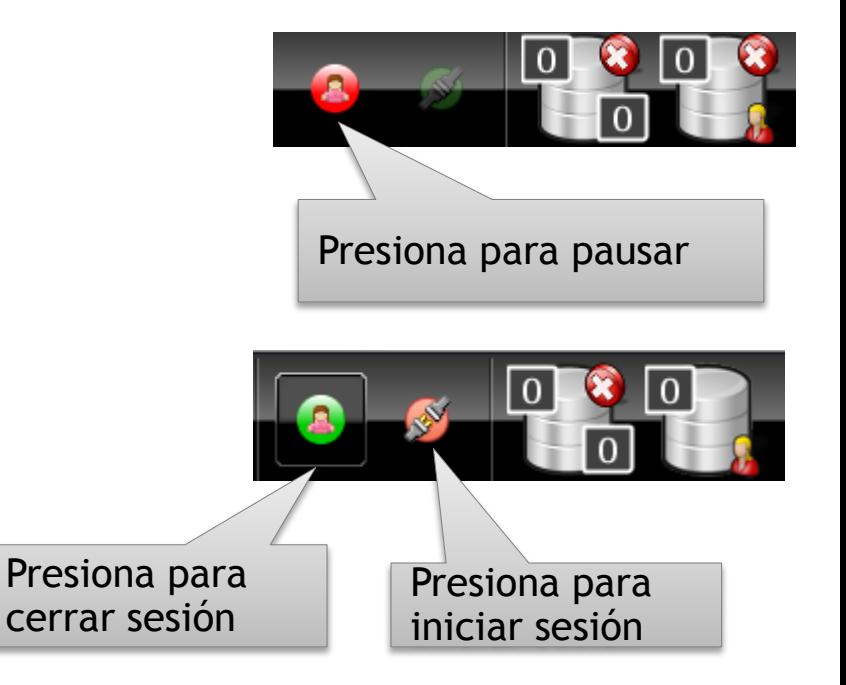

• Conectado: se pueden realizar llamadas generales y personales

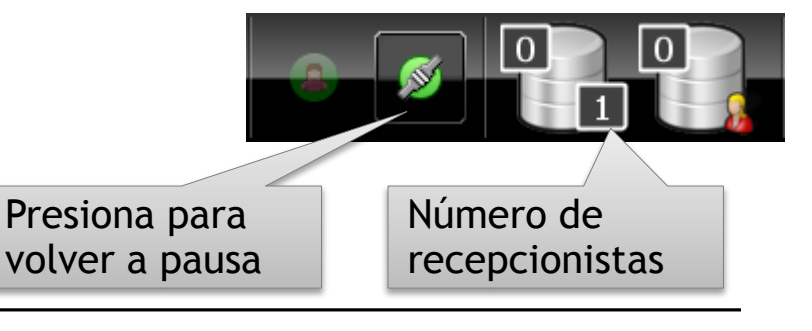

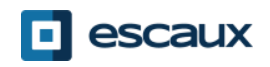

# Inicio de sesión

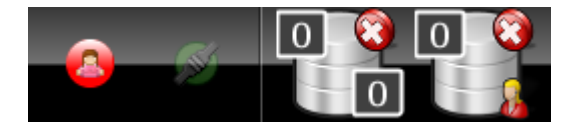

# PASO 1: ir a Pausa

 $\rightarrow$ Haz click en el botón rojo de la izquierda *Ahora estas conectado a tu fila personal*

*Ahora estás en pausa en la fila general*

PASO 2: ir a Conectado → Haz click en el botón rojo de la derecha *Ahora estás conectado a la fila personal y a la general Ahora estás listo para recibir* 

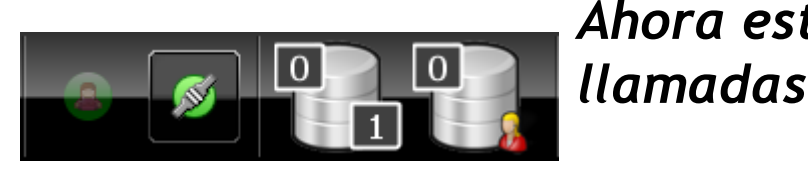

#### Cierre de sesión

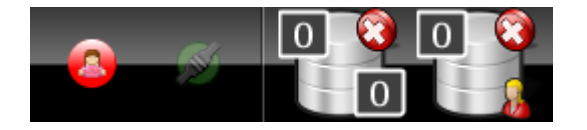

#### **PASO 2: ir a Desconectado**  $\rightarrow$ Haz click en el botón verde a la izquierda *Ahora estás desconectado de ambas filas Dejarás de recibir llamadas entrantes*

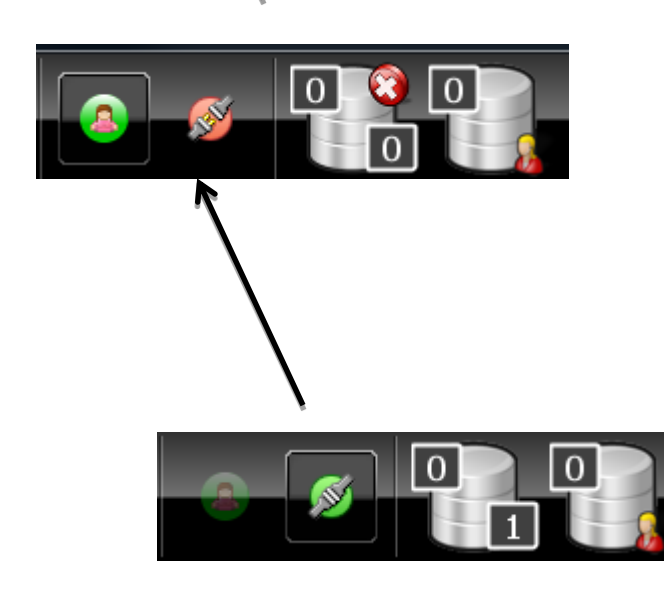

#### **PASO 1: ir a Pausa**

 $\rightarrow$ Haz click en el botón verde a la derecha *Ahora estás en pausa en la fila general pero todavía sigues conectado a la fila personal Puedes terminar llamadas actuales y seguir aceptando llamadas* 

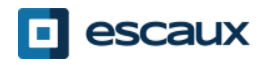

*personales*

## Cerrar la aplicación

• Es aconsejable cerrar sesión antes de cerrar la aplicación. Si cierras sesión desde los estados "en pausa" o "conectado" se mostrará un aviso.

• Si cierras sesión de todos modos, la aplicación intentará retirar el teléfono de la lista, pero se recomienda cerrar sesión antes de cerrar la aplicación.

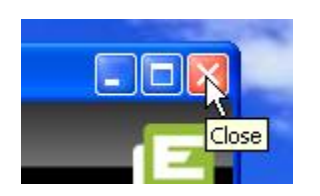

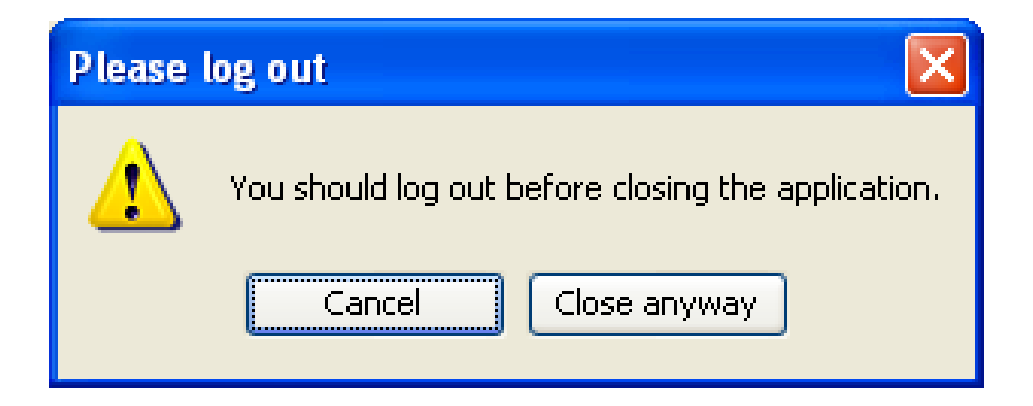

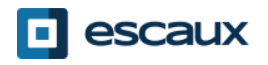

#### Anatomía de la aplicación

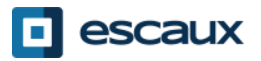

#### El diseño de pantalla. X900

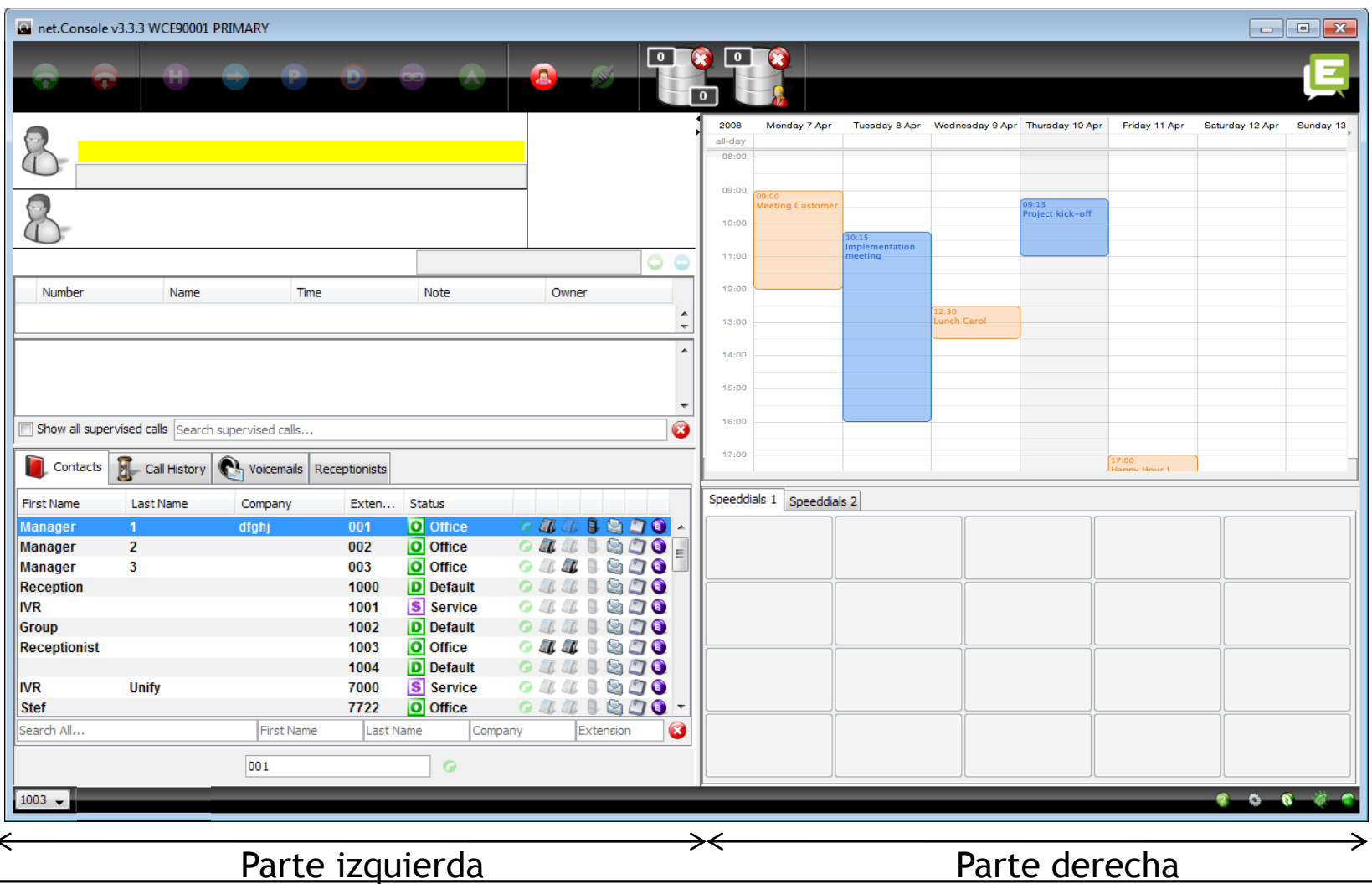

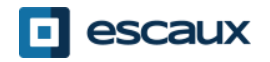

## El diseño de pantalla. X700

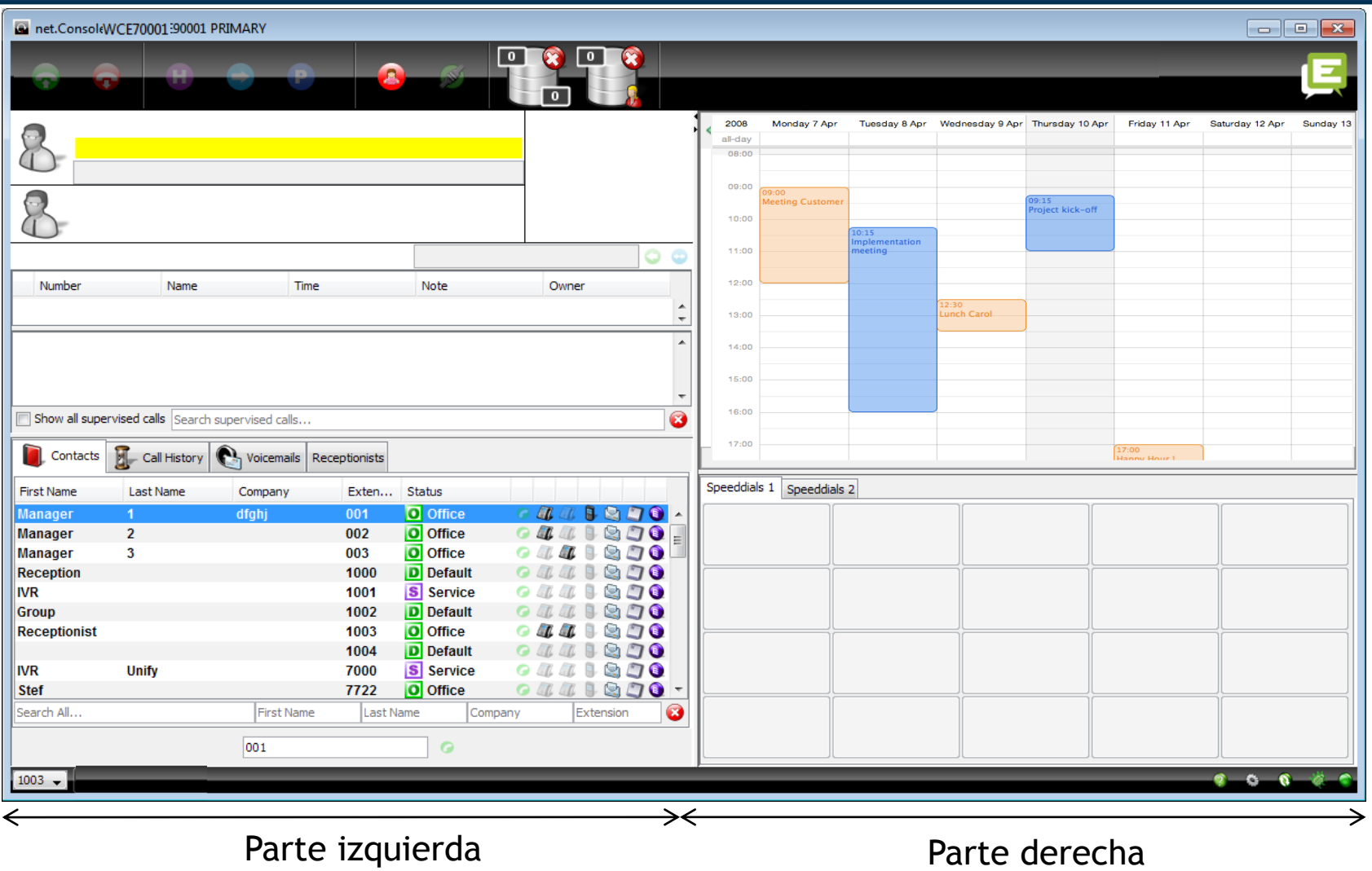

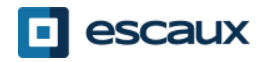

#### Parte izquierda

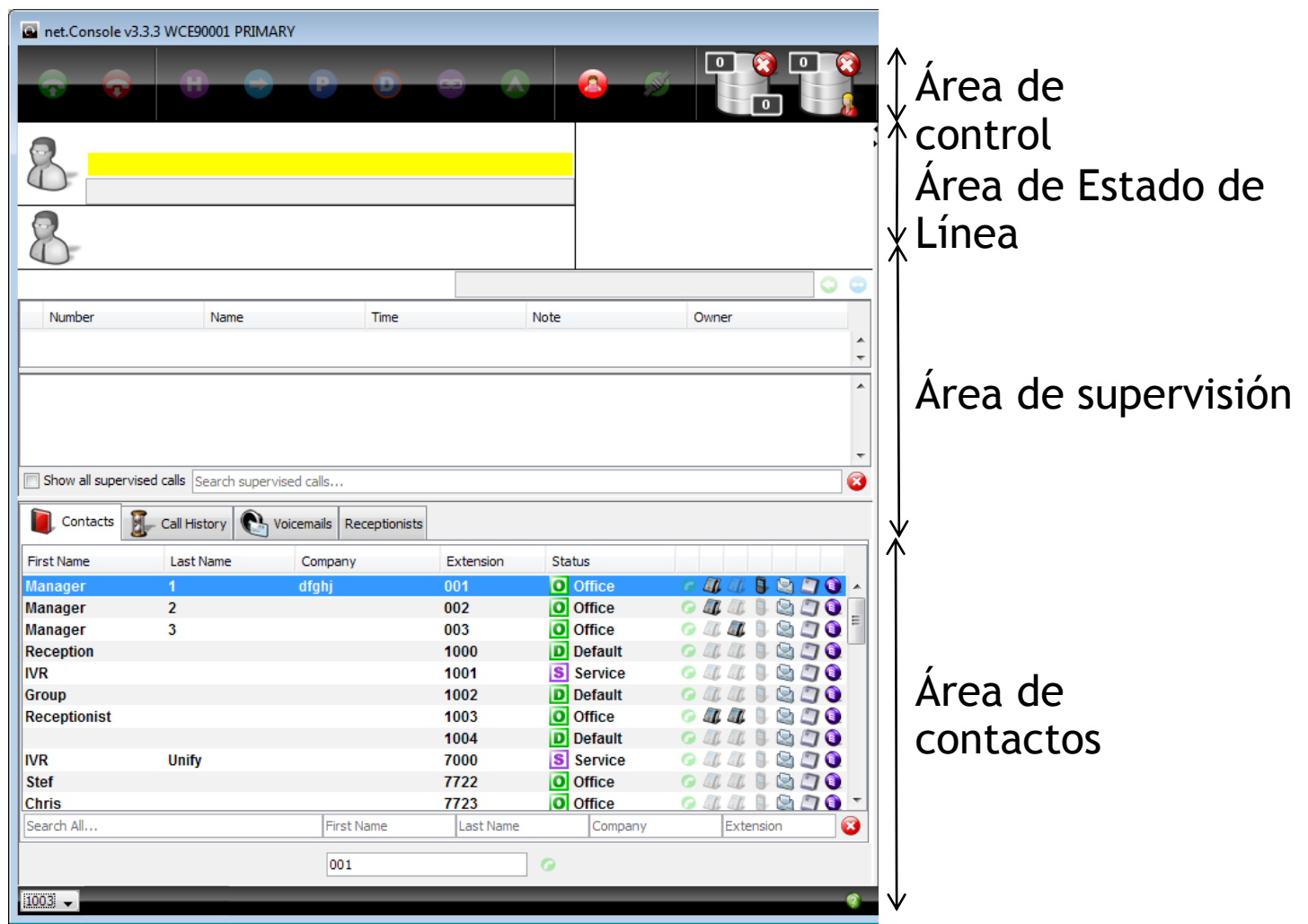

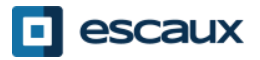

#### Parte derecha

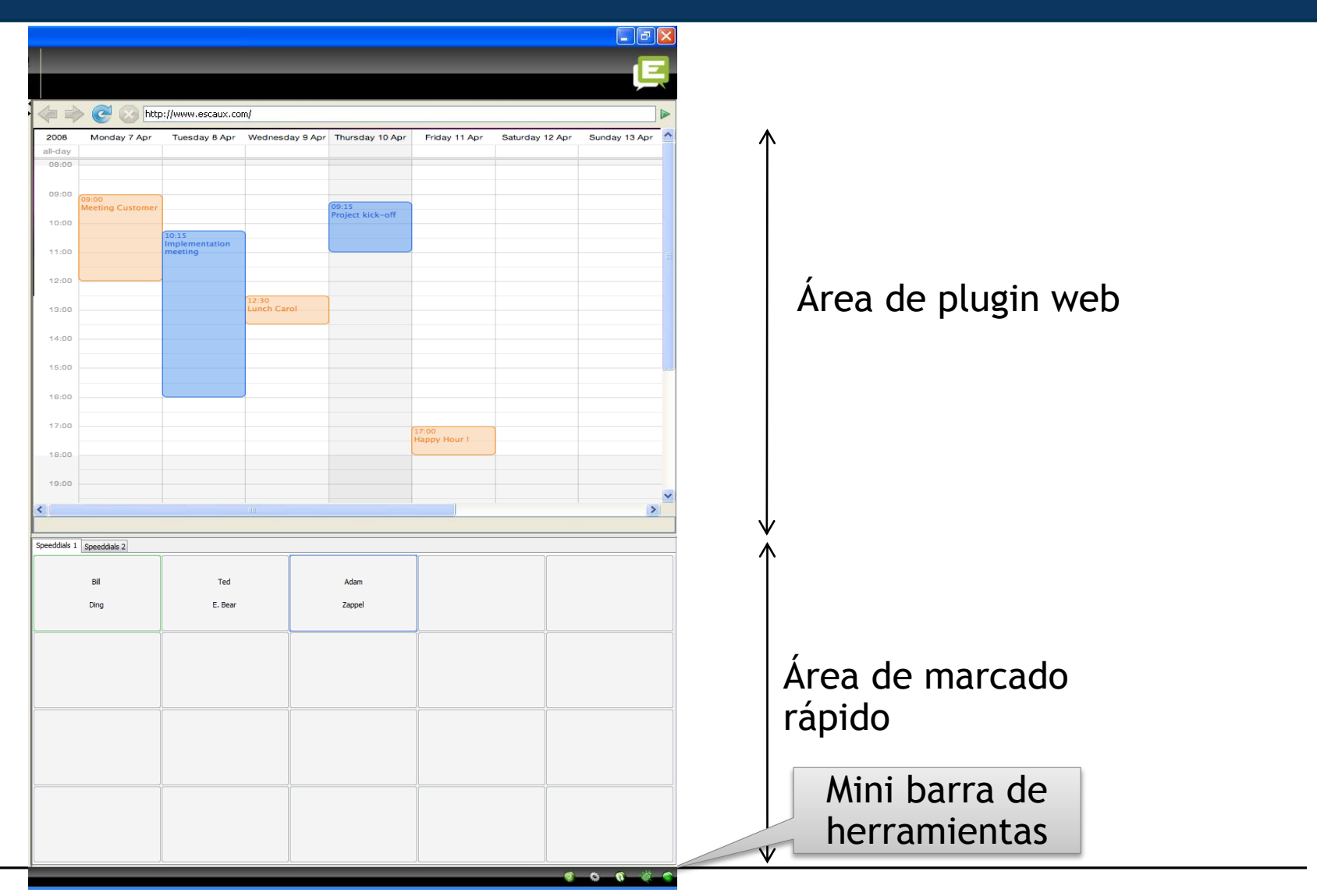

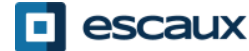

www.escaux.com

#### Estado del teléfono en marcado rápido

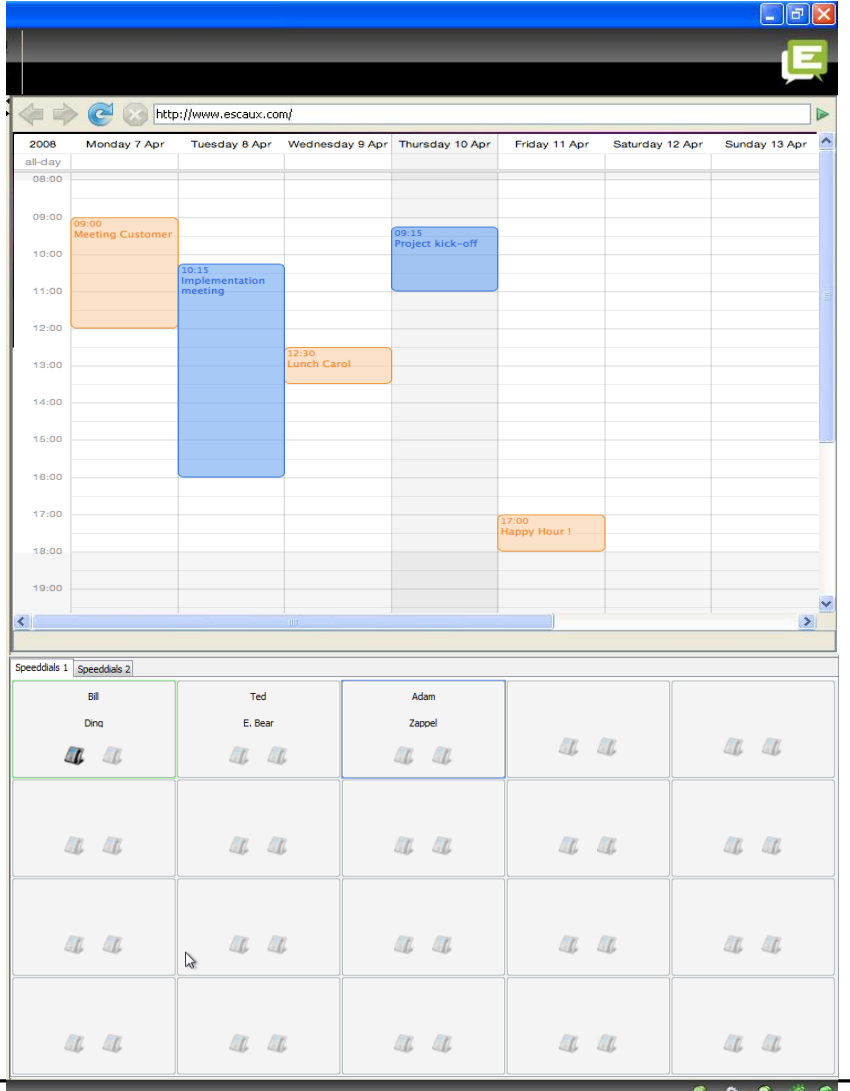

- Puedes ver el estado del teléfono en los cuadros de marcado rápido, como en el directorio interno, si es un contacto interno
- Esta característica puede activarse en las preferencias (ver más adelante)

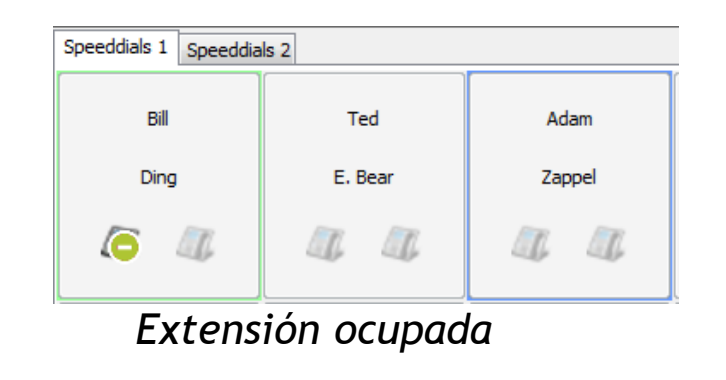

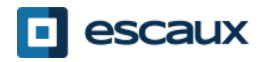

www.escaux.com

#### Enfoque en componente web

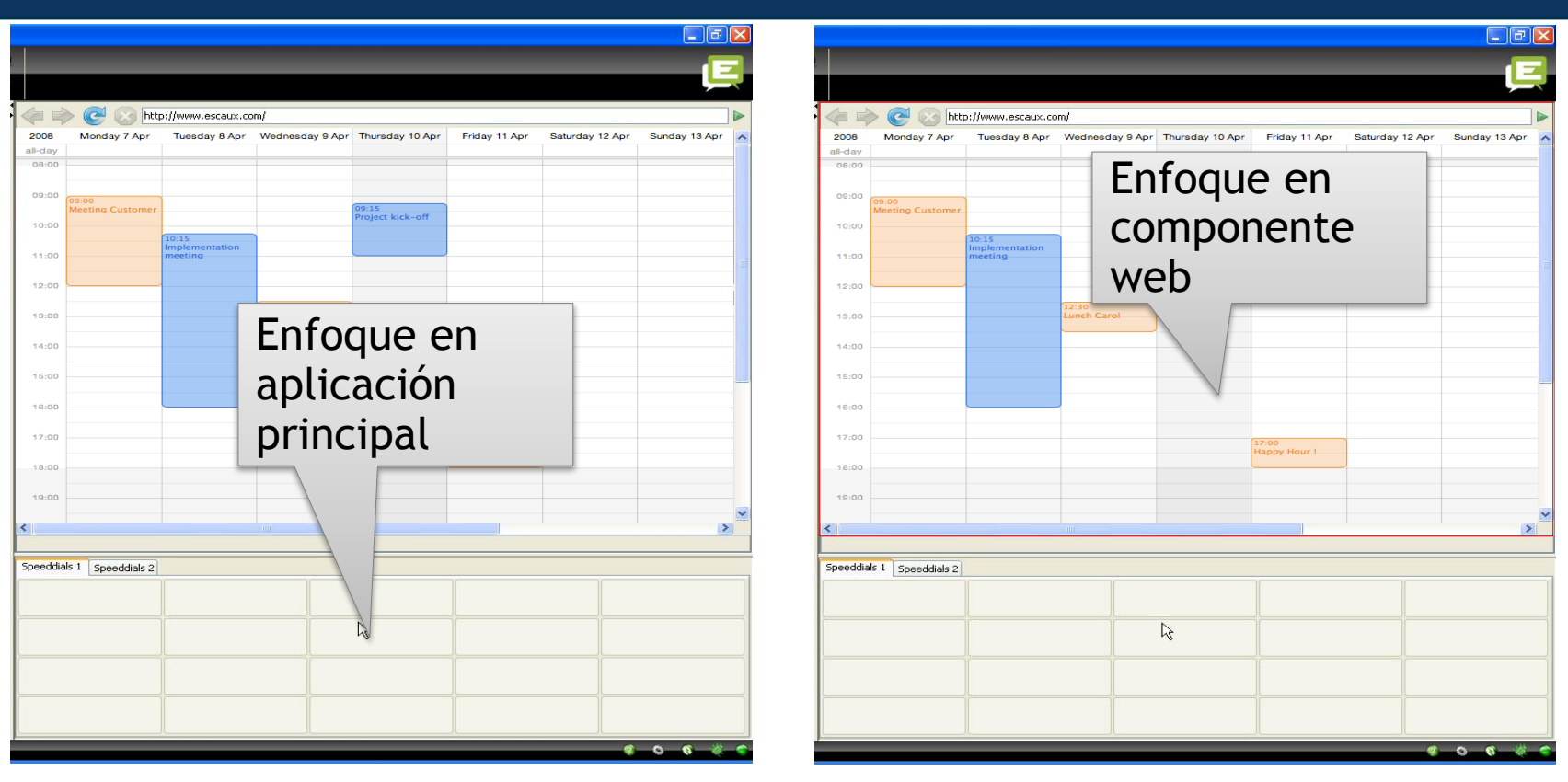

- Las entradas de teclado pueden ser capturadas tanto por la net. Console como por el componente web.
- El componente web utilizará todos los atajos de teclado, si la sección esta enfocada, como lo indica el borde rojo.

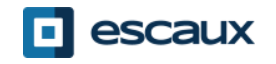

#### Mini barra de herramientas

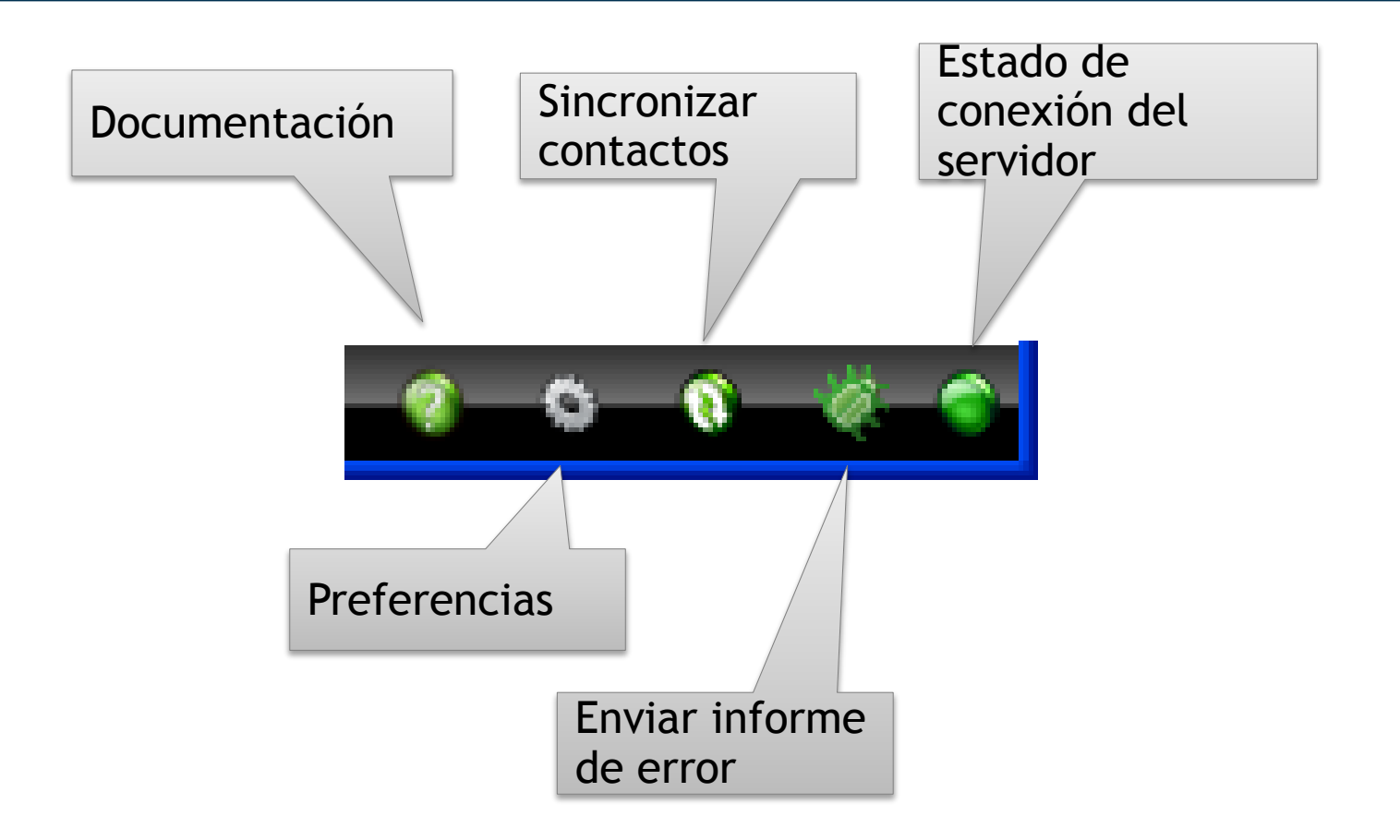

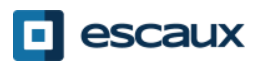

# Área de control

- Los distintos botones de control son contextuales
	- Solo son funcionales los botones en color

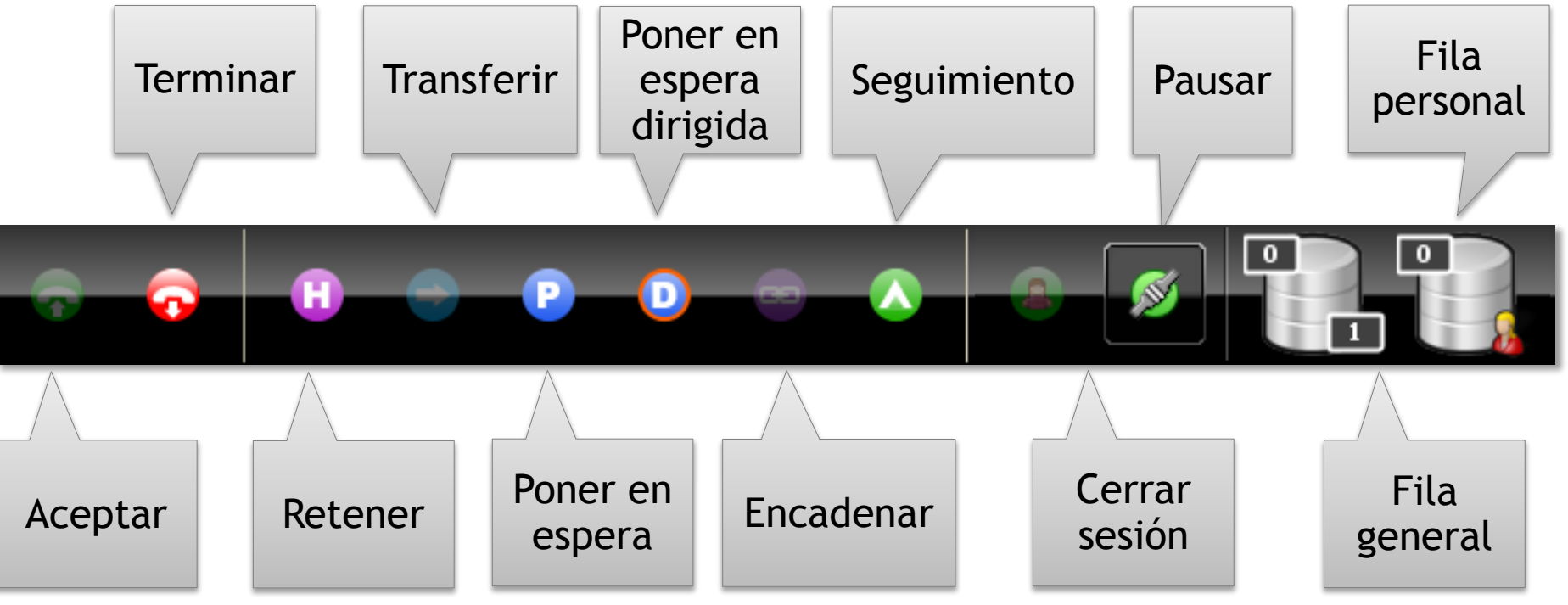

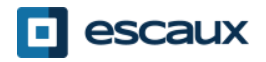

# Área de control

• El color de la fila cambia según el número de llamadas en espera

0 llamadas

1 o 2 llamadas

3 o 4 llamadas

5 llamadas o más

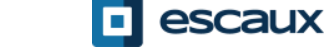

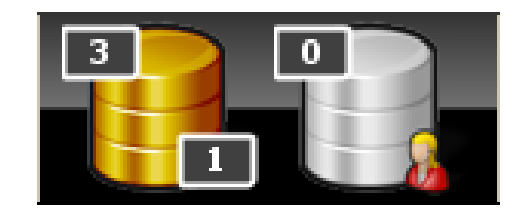

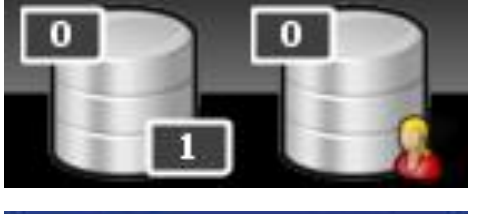

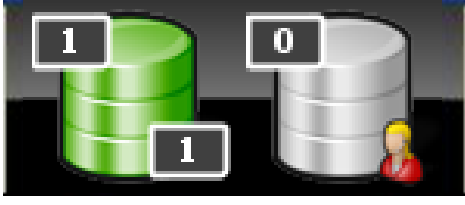

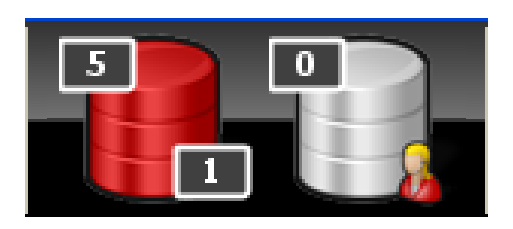

# Área de Estado de Línea

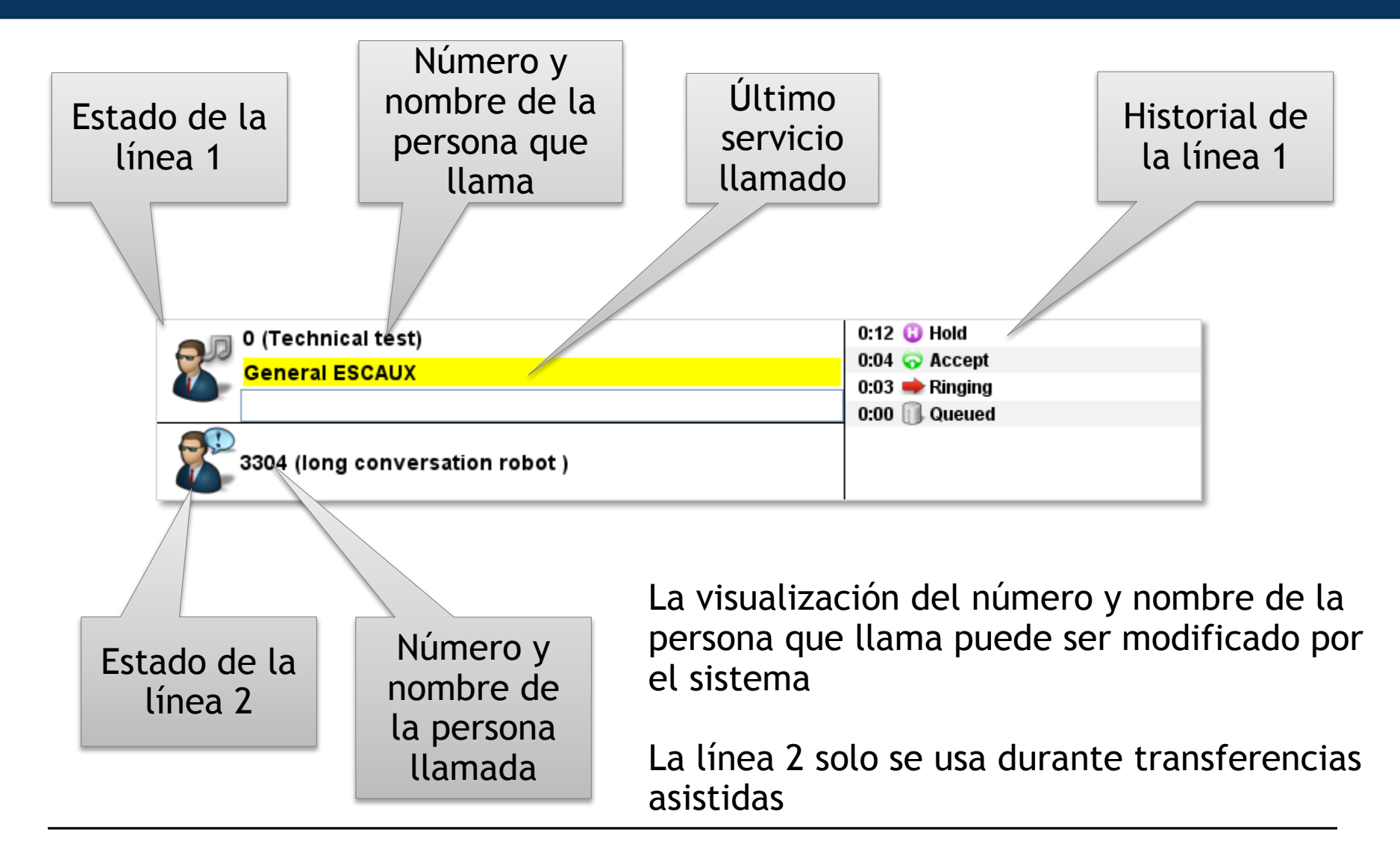

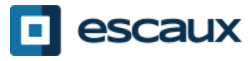

# Área de supervisión

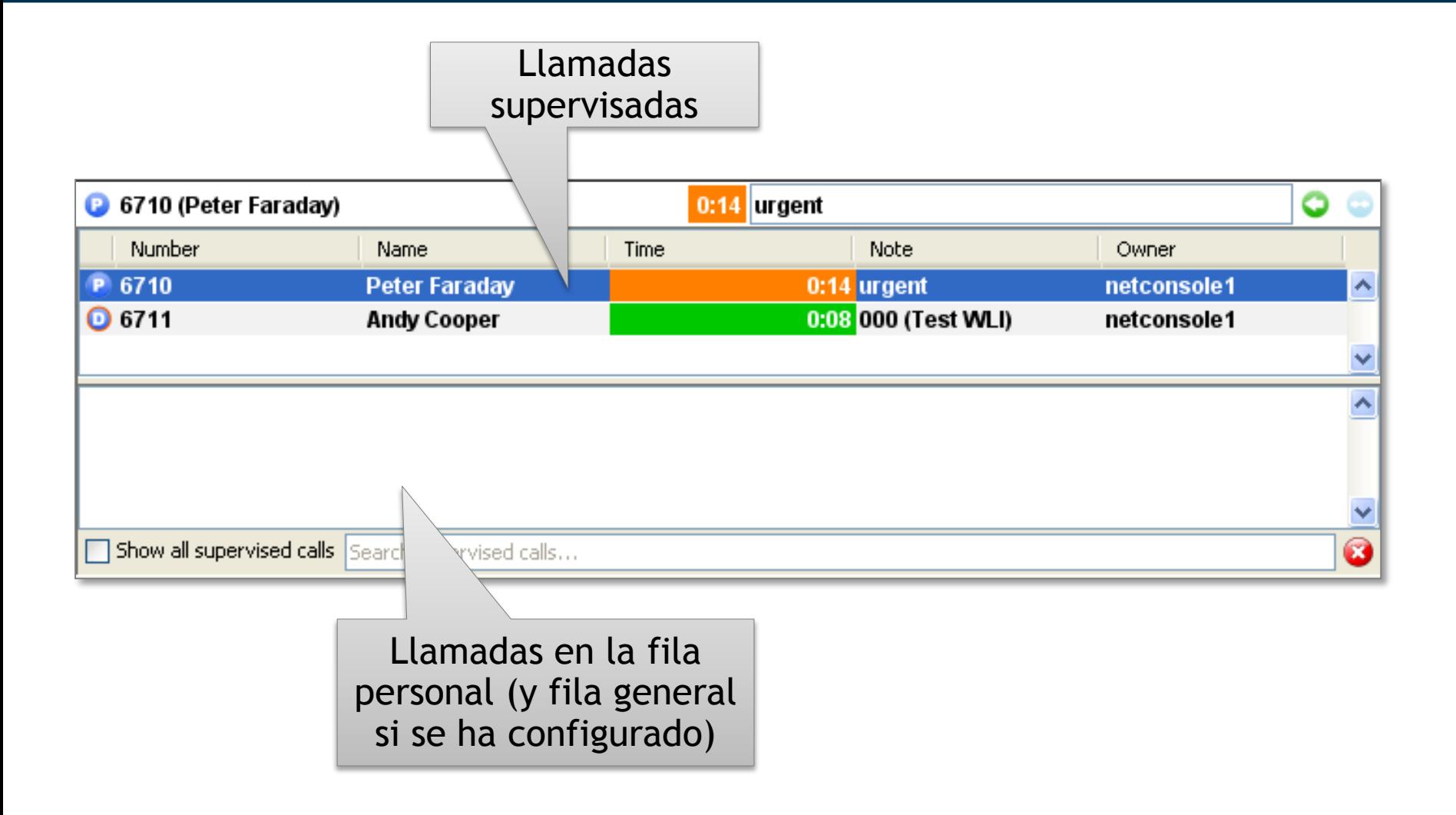

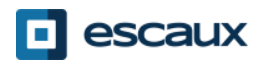

# Área de supervisión

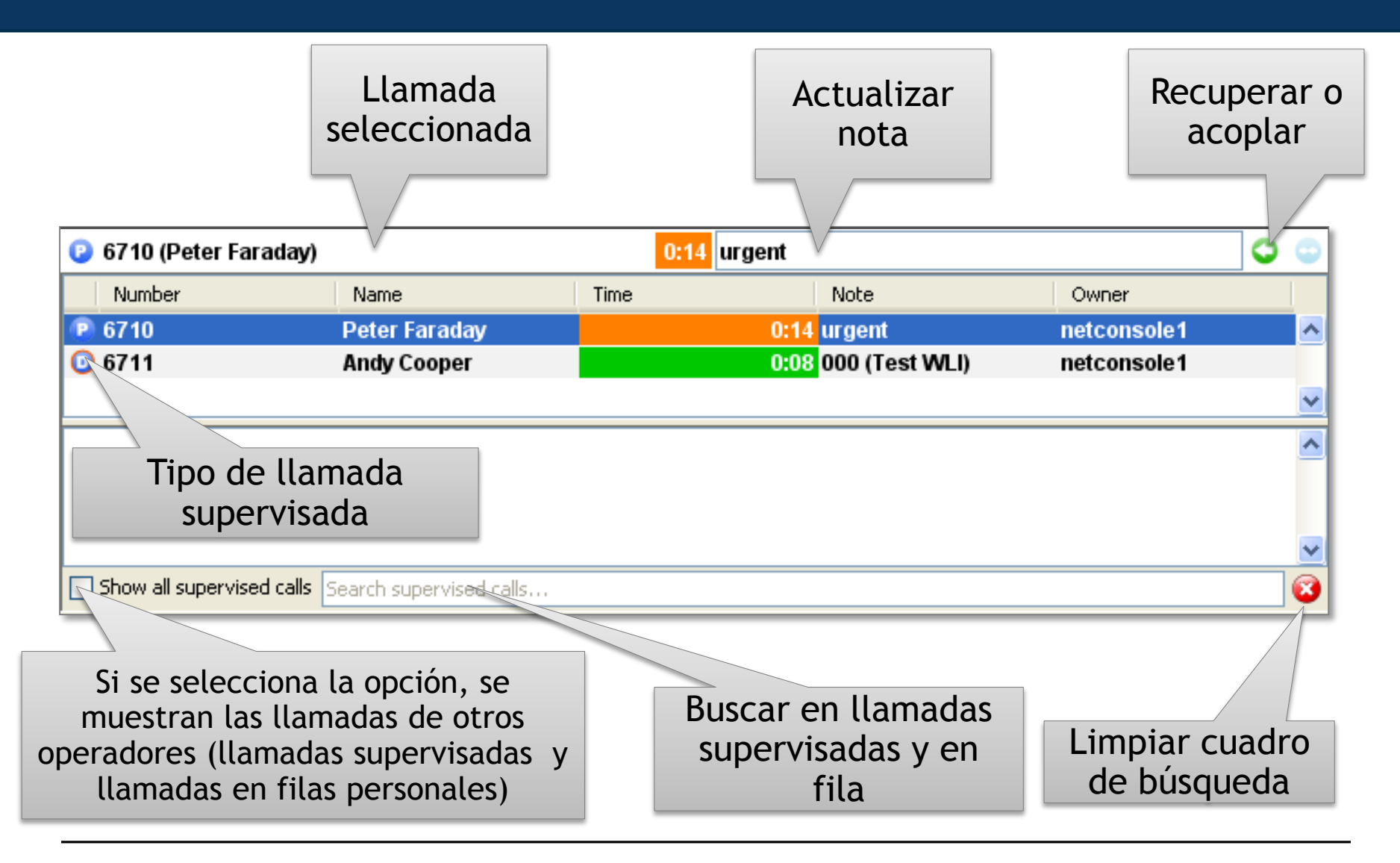

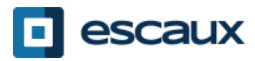

#### **Contactos**

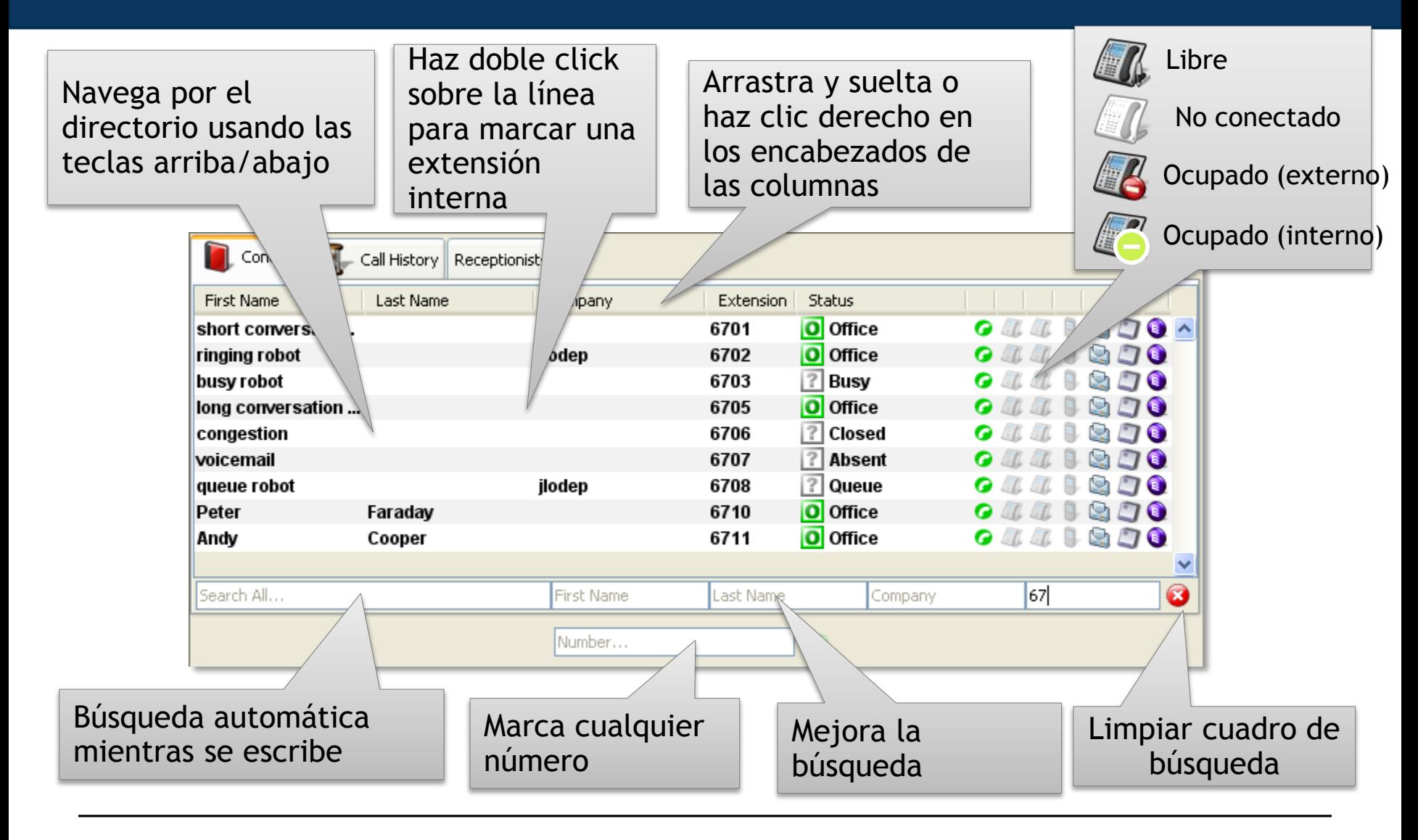

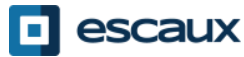

#### **Contactos**

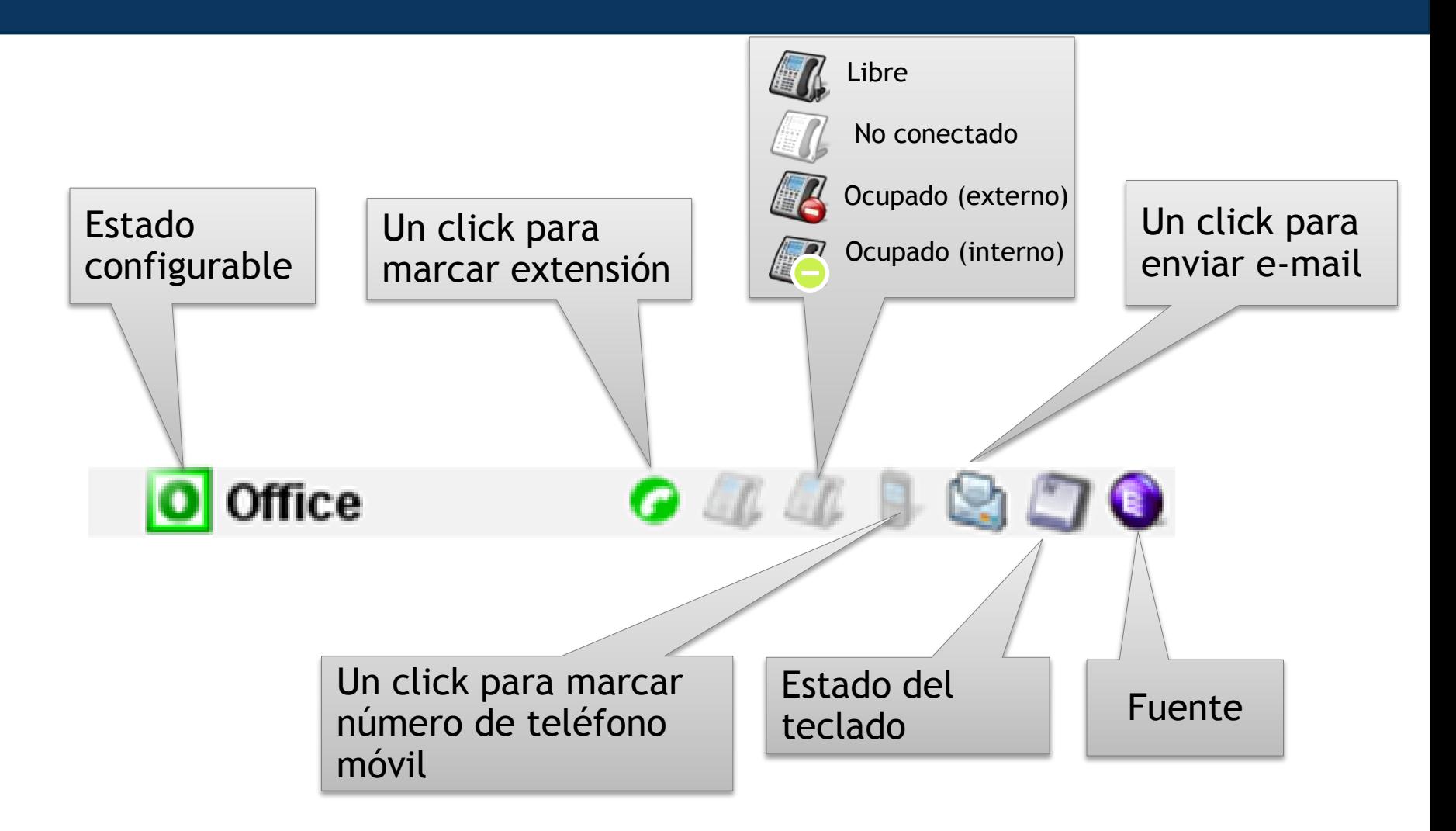

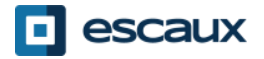

# Personalizar pantalla

- Haz click en los nombres de las columnas para ordenar los contactos \*
- Arrastra y suelta el encabezado de una columna para reordenarla
- Haz click derecho sobre el encabezado de una columna para mostrar u ocultar determinadas columnas

\* No apto para estado configurable, estado del teléfono y estado del teclado, ya que repercutiría en la sensibilidad de la net.Console

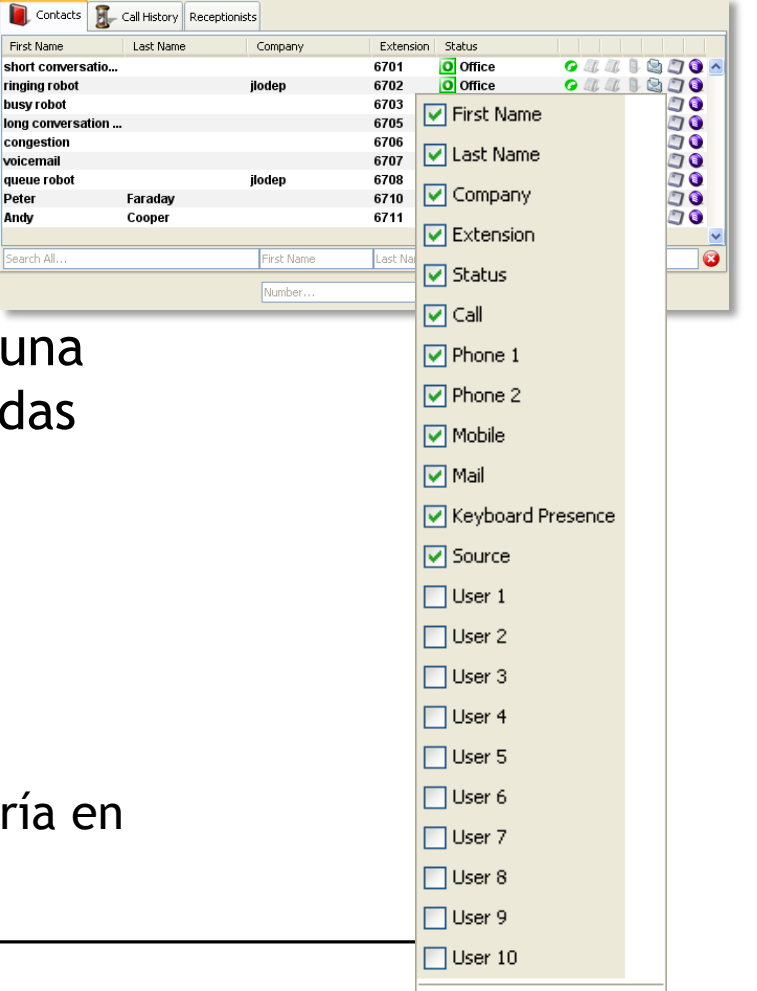

# Historial de llamadas

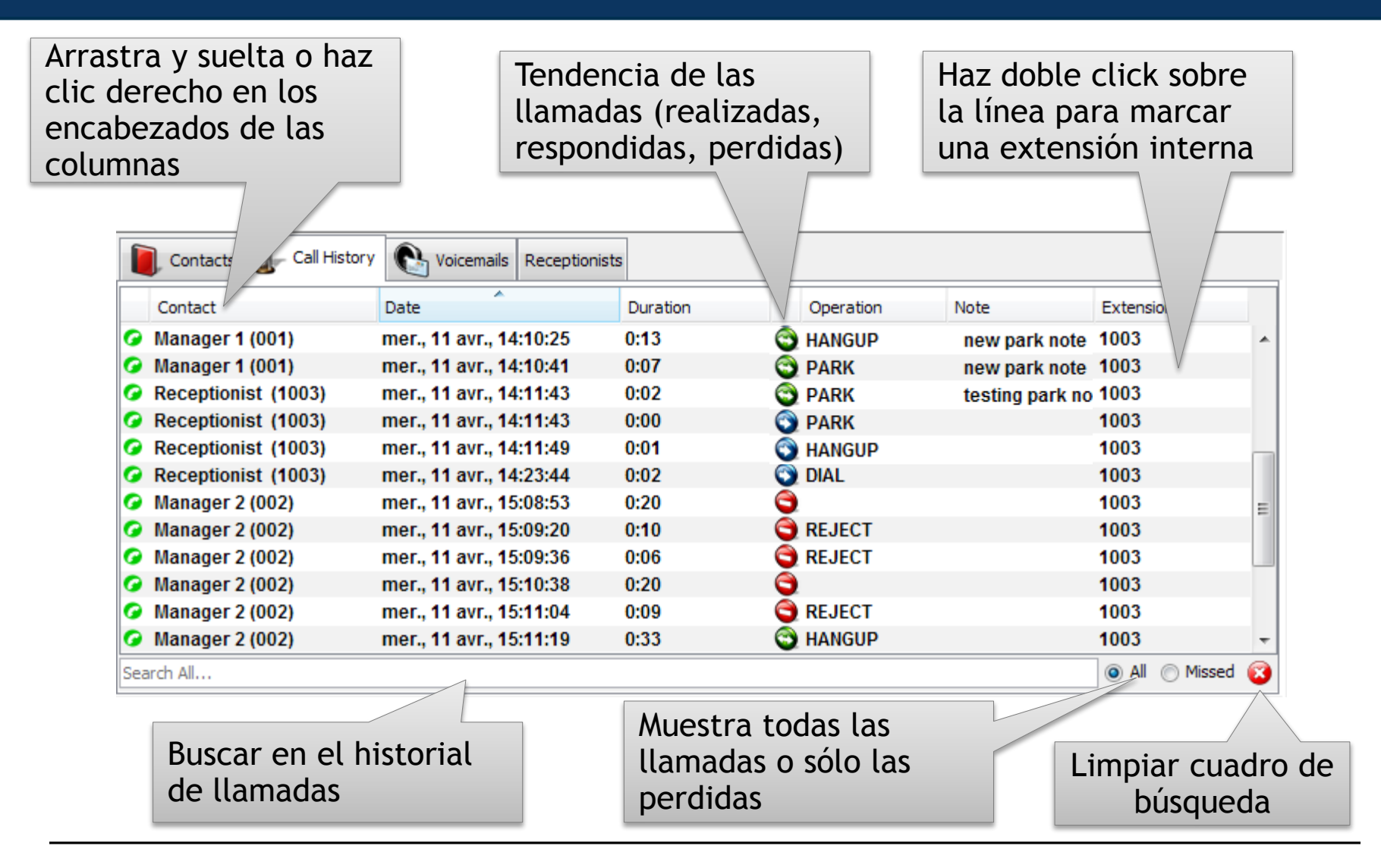

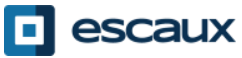

#### Recepcionista

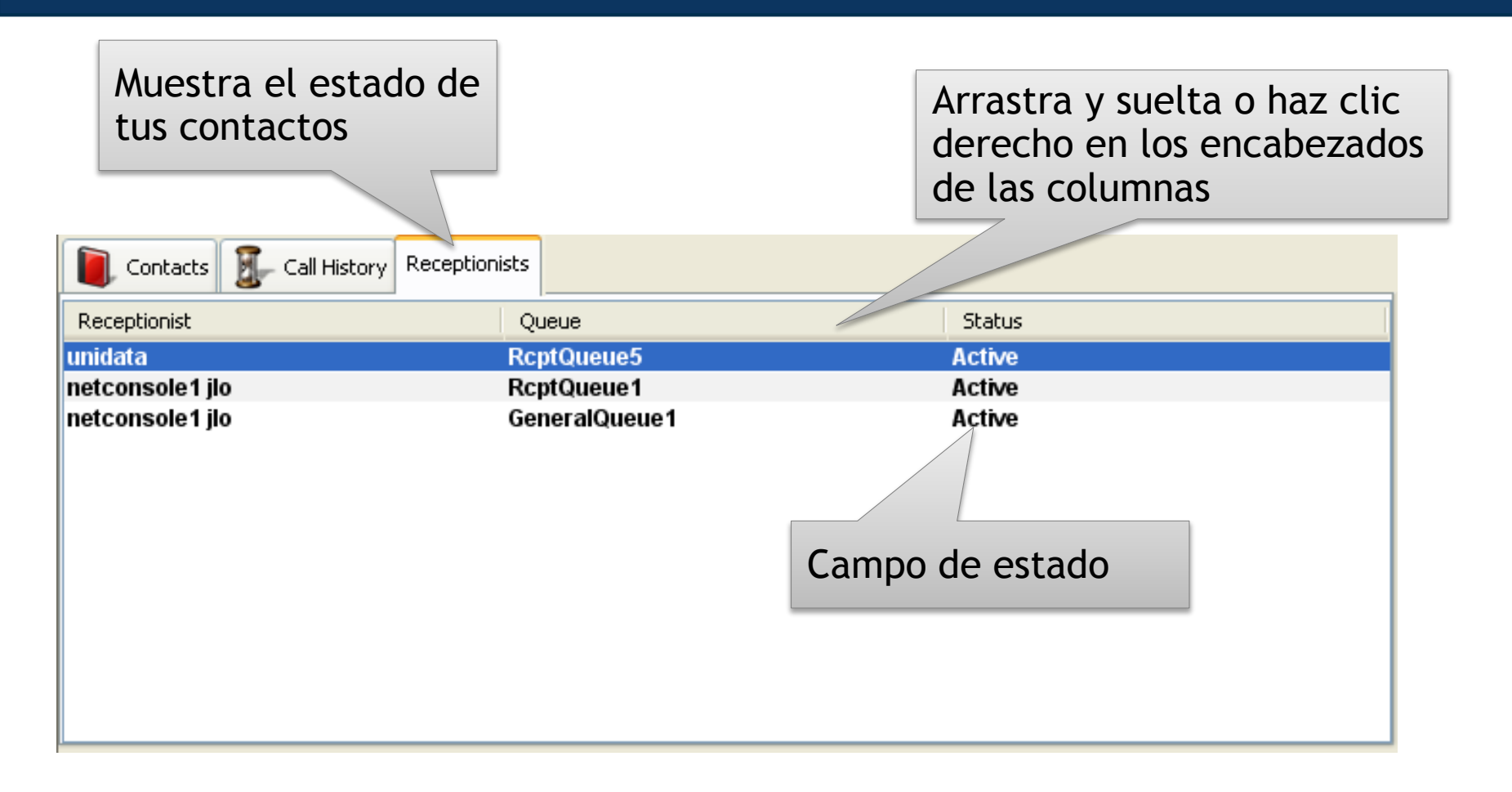

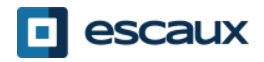

#### Correo de voz

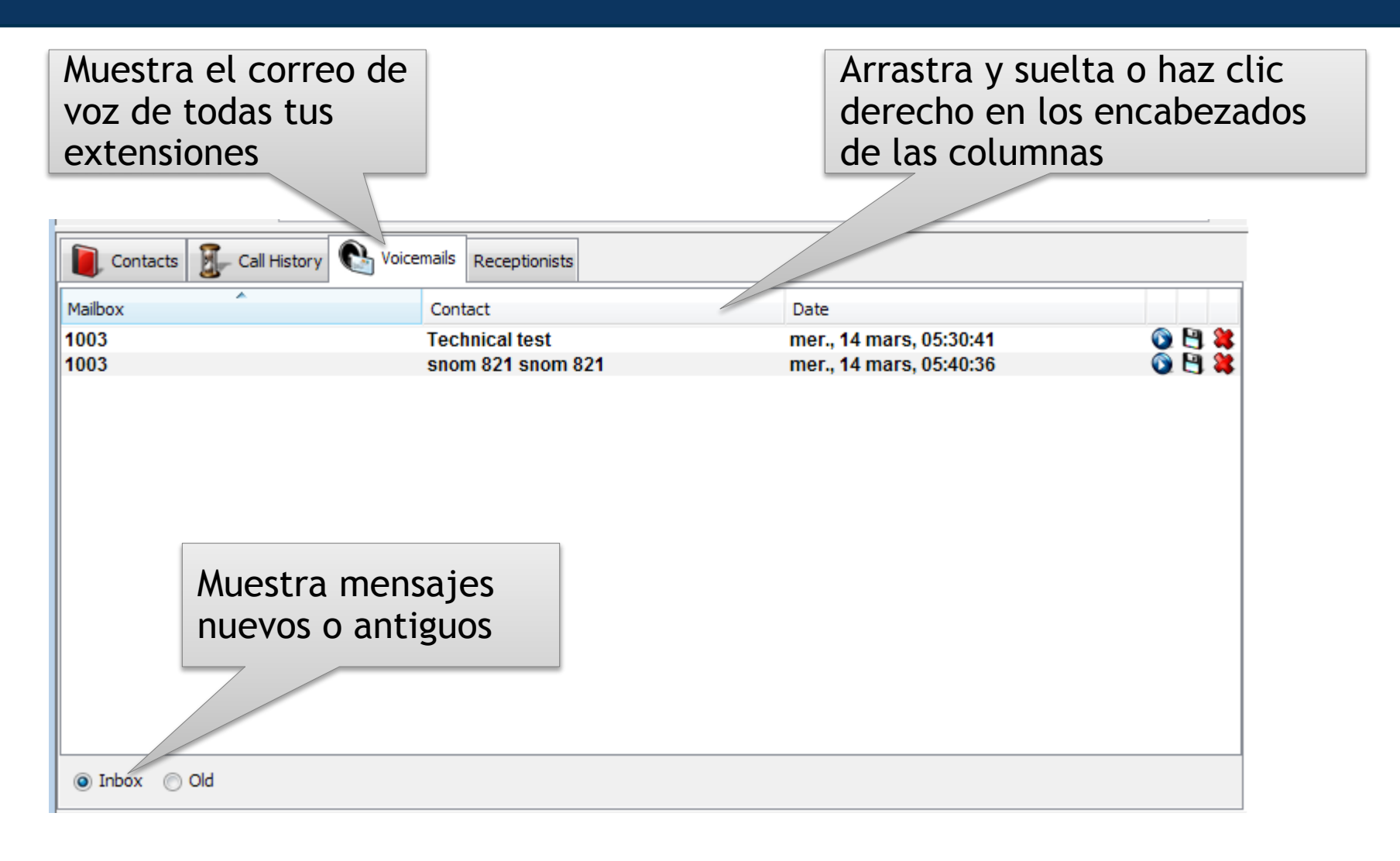

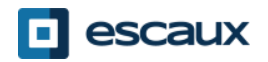

#### Paso a paso

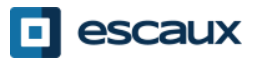

# Responder una llamada

- 1. La llamada entra a la fila general
- 2. El contador de la fila aumenta
- 3. Suena el teléfono
- 4. La línea 1 muestra llamada entrante
- 5. Se ilumina el botón de "Aceptar"
- 6. Acepta llamada
	- 1. Haciendo click en botón de "Aceptar"
	- 2. O presionando la tecla "Enter"
- 7. El icono de estado de línea 1 cambia a conversación
- 8. Las teclas de control muestran el estado de la conversación

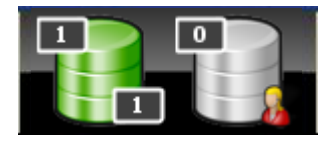

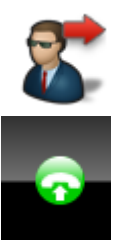

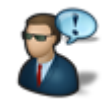

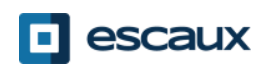

# Terminar una llamada

- 1. El botón de "Terminar" está activo
- 2. Termina llamada
	- 1. Haciendo click en botón de "terminar"
	- 2. O pulsando botón "F2"
- 3. El icono de estado de línea 1 cambia a desocupado
- 4. Las teclas de control muestran el estado de desocupado

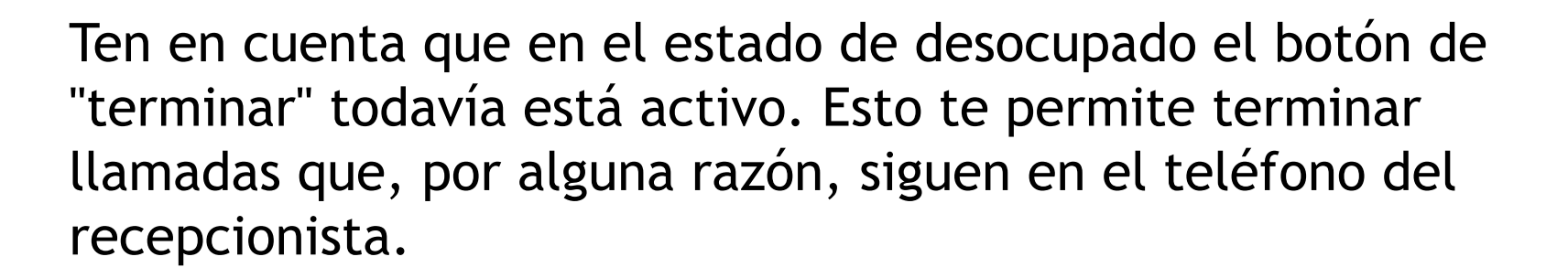

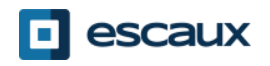

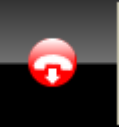

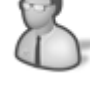

# Iniciar una llamada

- Varias posibilidades para iniciar una llamada:
	- Marca el número en el teléfono
	- Haz doble click en entrada de directorio
	- Selecciona con el ratón entrada de directorio y presiona "Enter"
	- Haz click en marcador, icono de fijo o móvil en entrada de directorio
	- Escribe número en el campo de número y presiona "Enter"
	- Selecciona un marcado rápido

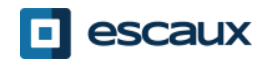

#### Retener y liberar una llamada

- 1. La llamada está en estado de conversación
- 2. El botón de retener se enciende
- 3. Retén la llamada
	- 1. Haciendo click en el botón de retener
	- 2. O presionando "Enter"
- 4. El icono de estado de línea 1 cambia a retener
- 5. Se presiona el botón de retener
- 6. Liberar llamada
	- 1. Haciendo click en el botón de retener
	- 2. O presionando "Enter"
- 7. El icono de estado de línea 1 cambia a conversación de nuevo

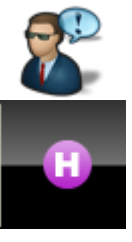

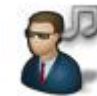

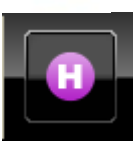

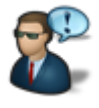

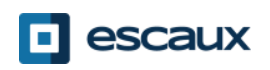

#### Transferencia directa

- 1. La llamada está en estado de conversación
- 2. Busca contacto en directorio
	- 1. Si la búsqueda muestra un único resultado, la transferencia directa se inicia directamente (comportamiento opcional)
	- 2. Si la búsqueda muestra varias entradas, la transferencia directa se inicia tras llamar manualmente a una entrada
- 3. La llamada "en transferencia" aparece en el área de supervisión

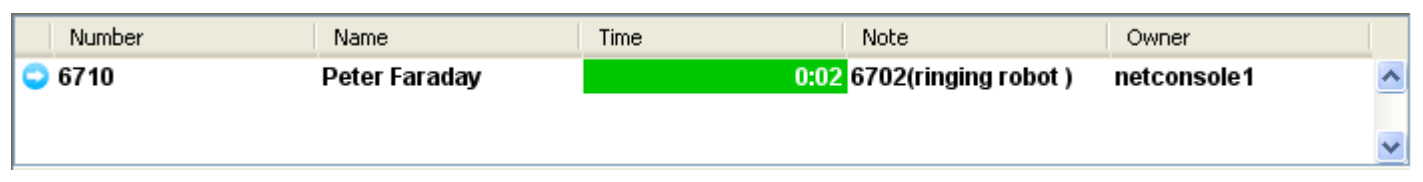

- 4. Cuando el destinatario acepta la llamada, la línea desaparece del área de supervisión.
- 5. Si el destinatario no responde:
	- 1. Se puede recuperar la llamada manualmente para terminar la transferencia (ver más adelante)
	- 2. Después de un límite de tiempo habrá un retorno automático (la llamada entrará a la fila personal)

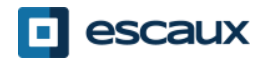

#### Transferencia directa a un número ocupado

- En la mayoría de las aplicaciones de consola auxiliares, una transferencia directa a un número ocupado resultará en una llamada perdida.
- Con la net.Console, cuando el destinatario está ocupado, la llamada saliente se termina y la llamada original se retiene.
- Esto da la posibilidad al agente de la consola auxiliar de recuperar a la persona que llama.

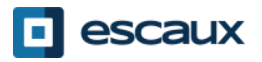

# Transferencia asistida (1)

- 1. La llamada está en estado de conversación
- 2. Pon a la persona que llama en espera
- 3. Busca contacto en directorio
	- 1. Si la búsqueda muestra un único resultado, la transferencia asistida se inicia de inmediato (comportamiento opcional)
	- 2. Si la búsqueda muestra varias entradas, la transferencia asistida se inicia tras llamar manualmente a una entrada
- 4. La línea 2 está llamando

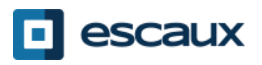

# Transferencia asistida (2)

5. En este punto, el botón de control muestra las siguientes opciones:

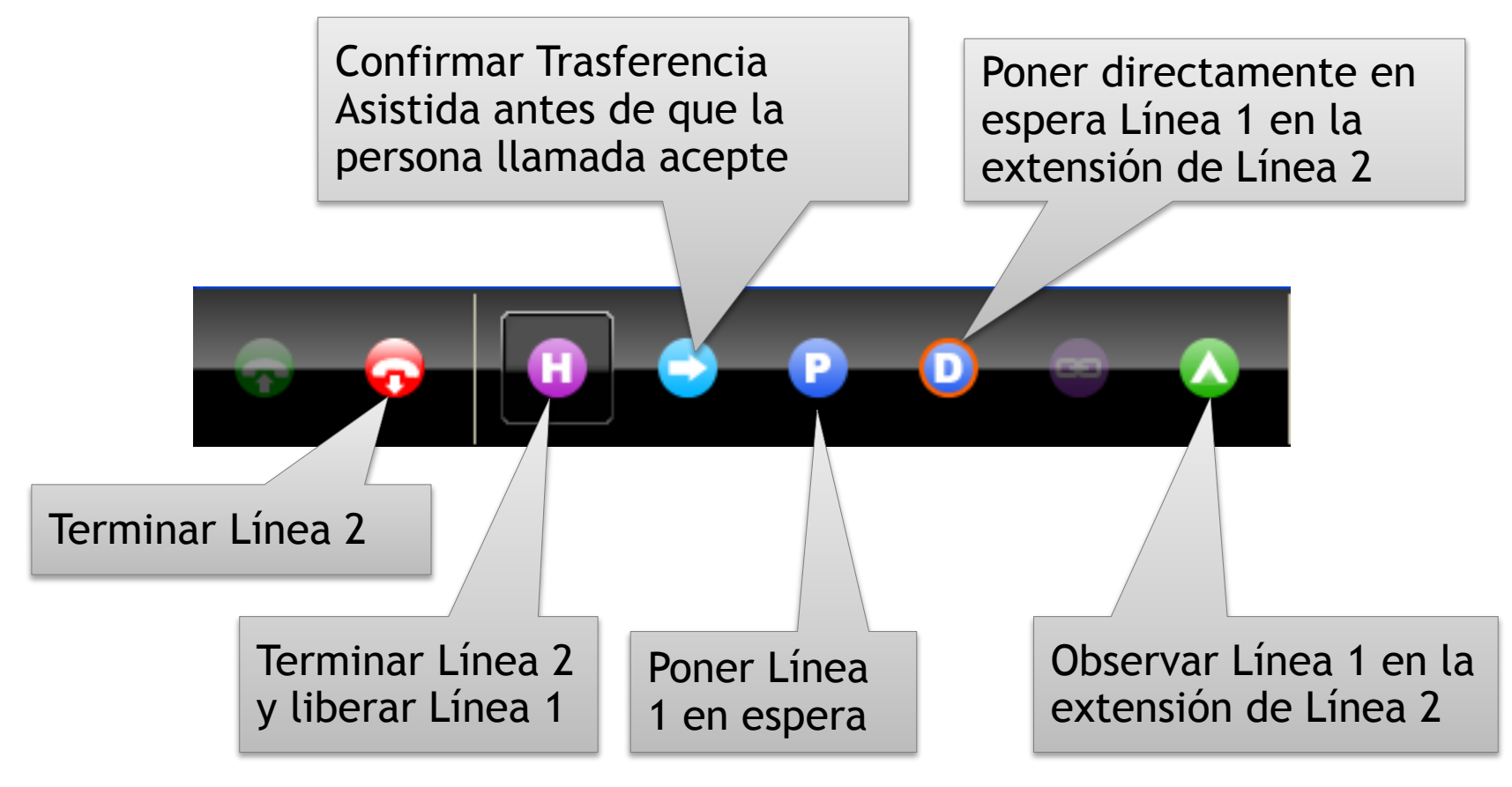

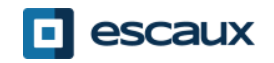

# Transferencia asistida (3)

6. Cuando una persona acepta una llamada los botones de control muestran las siguientes opciones:

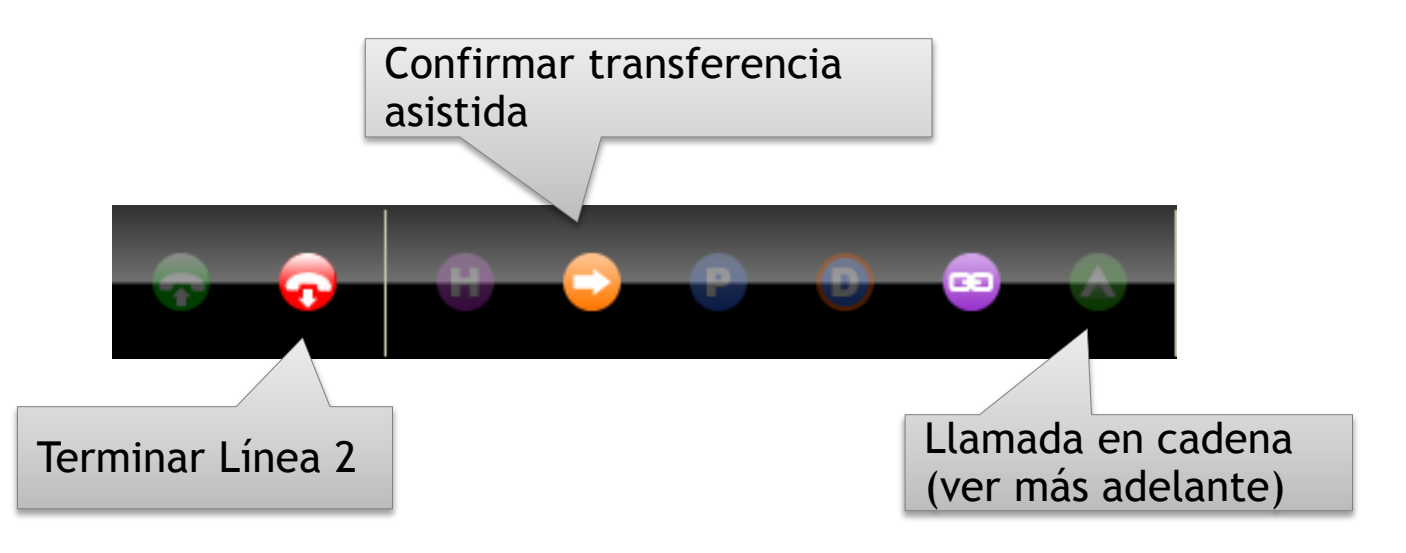

7. Tras confirmar la transferencia asistida, la llamada desaparece de la net.Console. También puedes recuperar a la persona que llama terminando la Línea 2 y luego liberandola

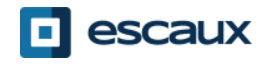

# Transferencia asistida (4)

- Ten en cuenta que usar los atajos de teclado puede aumentar mucho tu eficiencia.
- Ejemplo: transferencia asistida
	- "Enter" para aceptar llamada entrante
	- "Enter" para retener llamada
	- Empieza a escribir para buscar en el directorio hasta que encuentres un resultado único
	- "Enter" para confirmar la transferencia (después de que el contacto acepte la llamada)

Resumiendo: Enter, Enter, Buscar, Enter

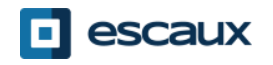

- Si no estás en conversación, es posible recuperar una llamada que está en supervisión o la fila personal
- Al recuperar una llamada, cualquier llamada entrante sera transferida a la fila personal
- Para recuperar una llamada, selecciona la línea y presiona el botón de recuperar llamada

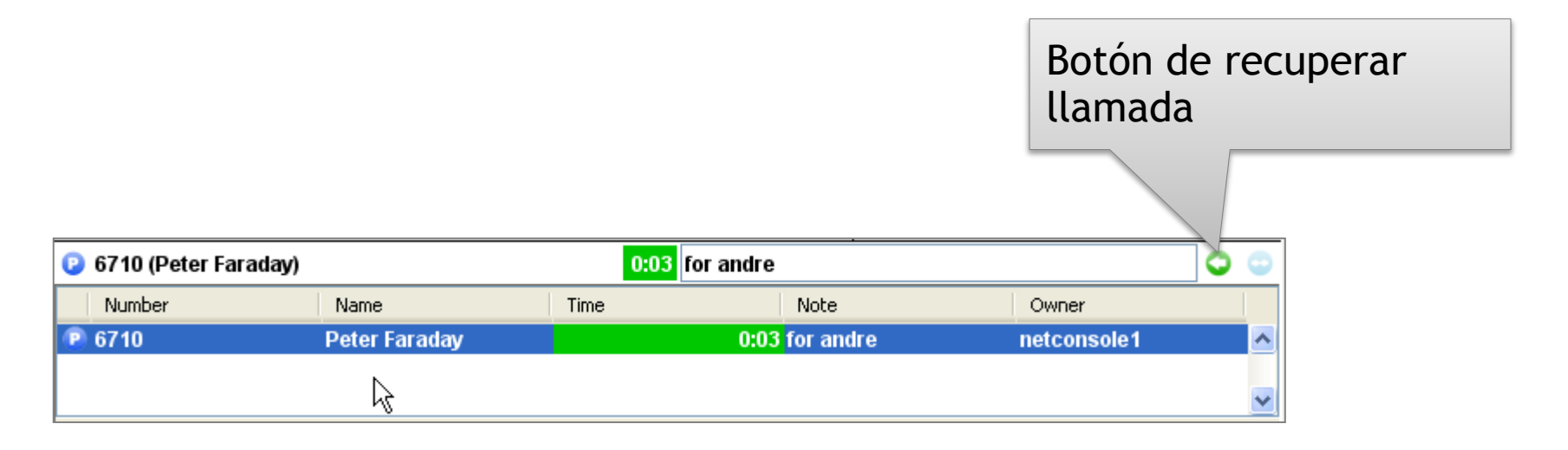

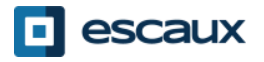

#### Devolución automática de llamadas

- Una llamada en el área de supervisión se devolverá al operador de la net.Console tras un límite de tiempo configurable (pregunta al administrador del sistema)
- Esta llamada pasará a la fila personal del operador

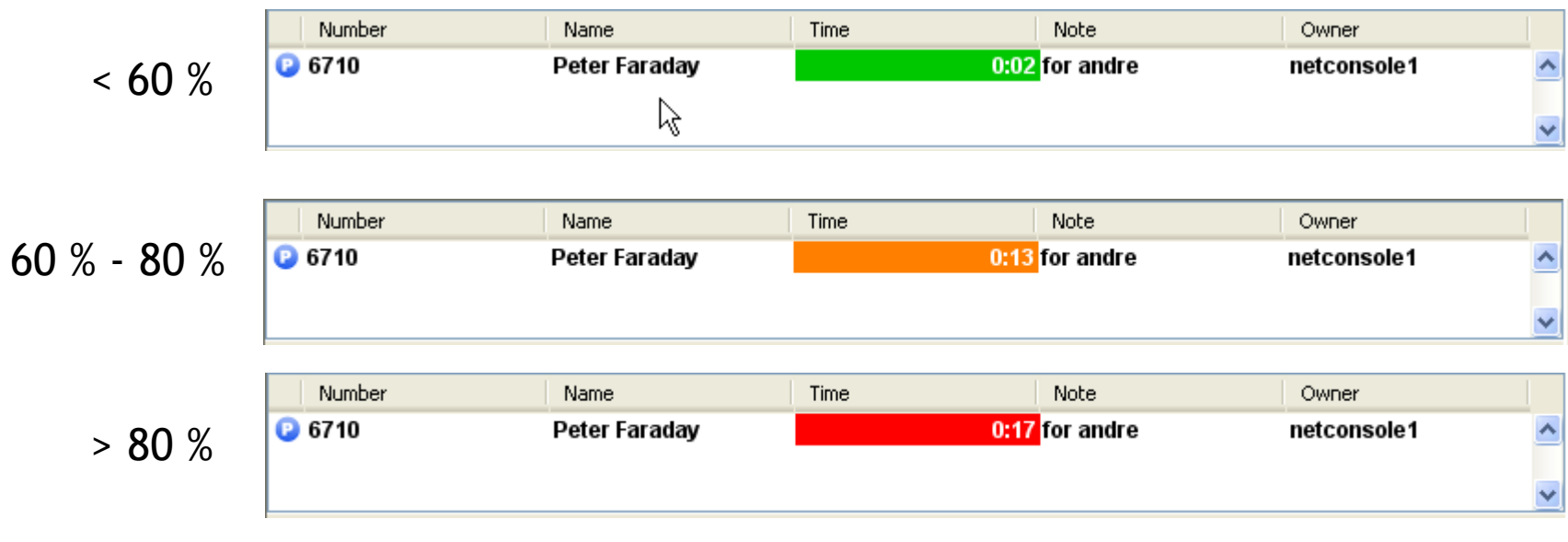

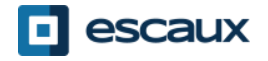

#### Poner una llamada en espera

- Para poner una llamada en espera, haz lo siguiente:
	- 1. Presiona el botón "Poner en espera" o presiona "F7"
	- 2. Aparecerá una ventana que te permite añadir una nota de espera
	- 3. La llamada aparece en el área de supervisión, junto con la nota de espera

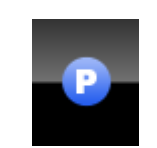

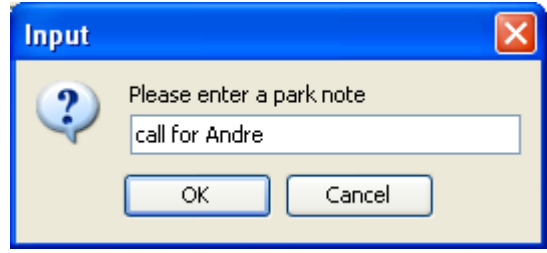

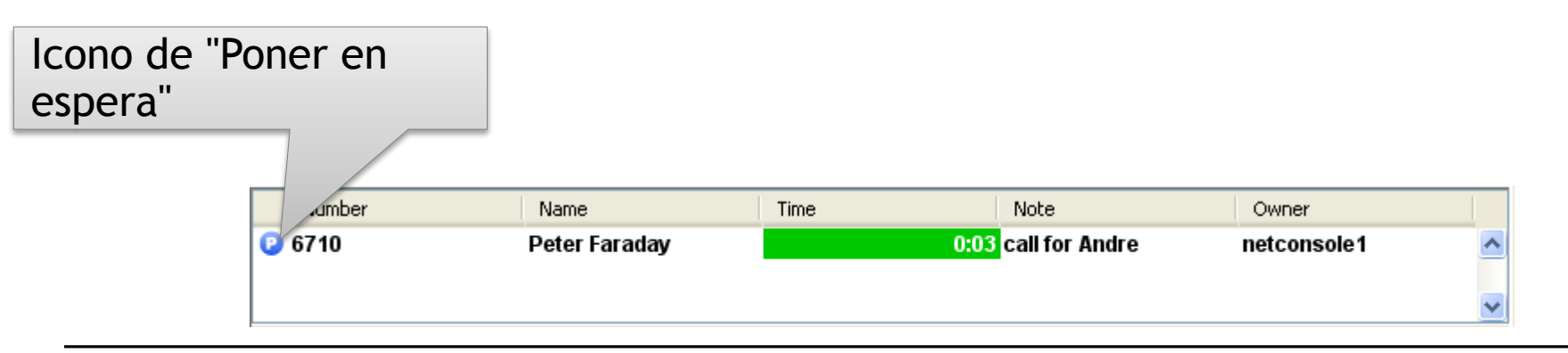

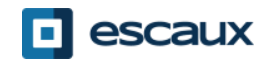

Botón de

- Para acoplar una llamada entrante con una llamada en espera, haz lo siguiente:
	- 1. Acepta la llamada entrante
	- 2. Selecciona la llamada en espera
	- 3. Presiona el botón "acoplar"

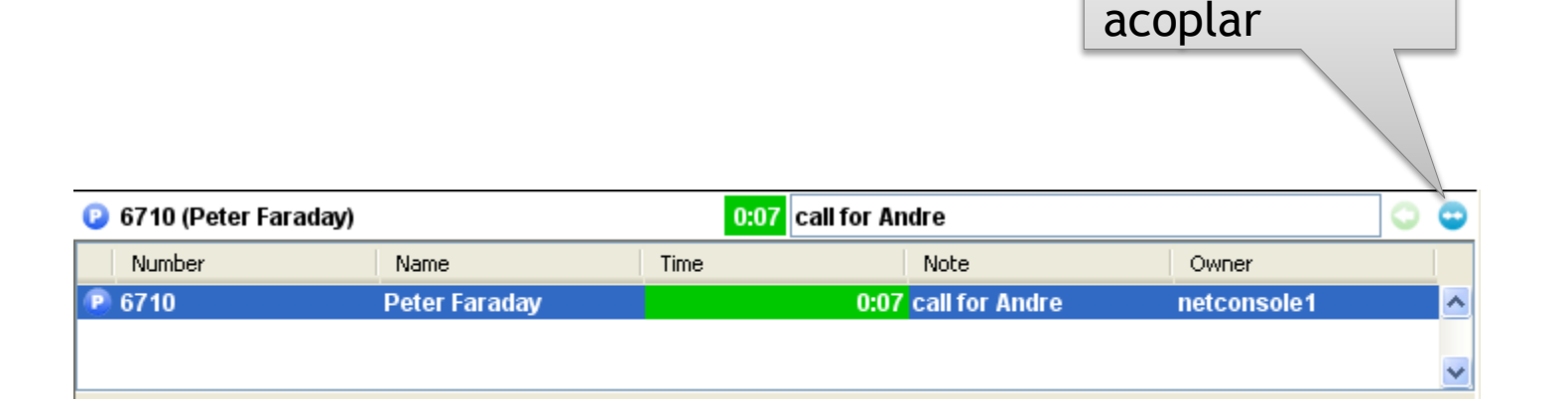

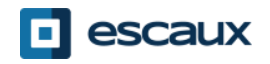

# Características avanzadas (sólo modelo X900)

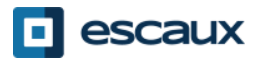

- Para realizar una puesta en espera directa en la extensión de un usuario en concreto, haz lo siguiente:
	- 1. Presiona el botón "Puesta en espera directa" o presiona "F8"

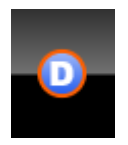

- 2. Marca la extensión del usuario utilizando el método que elijas
- 3. La llamada aparecerá en el área de supervisión

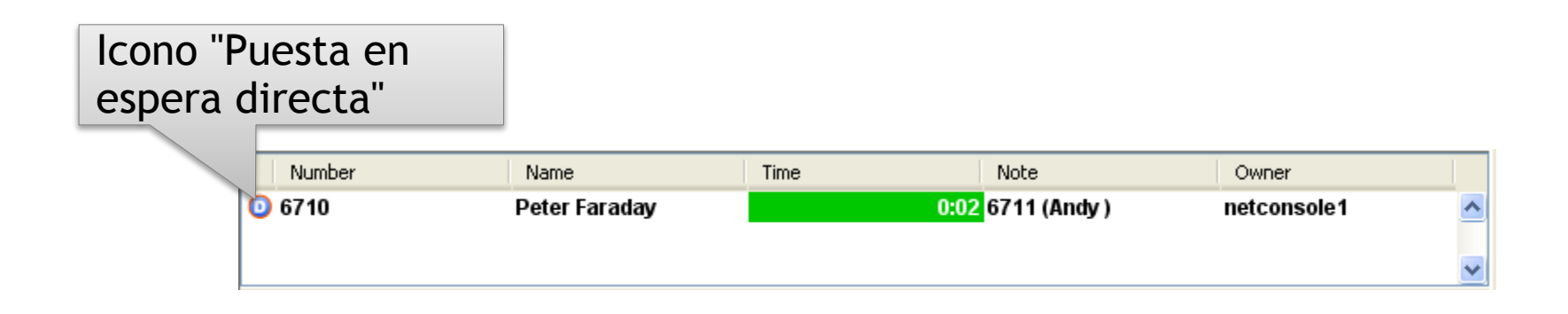

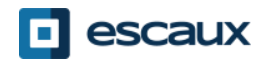

# Recuperación de una llamada puesta en espera dirigida

- Para recuperar una llamada puesta en espera directamente, tan solo marca \*55<ext> desde cualquier teléfono, siendo <ext> su extensión personal.
- Como resultado, la llamada puesta en espera directamente desaparece del área de supervisión

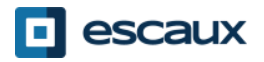

#### Pasar transferencias asistidas a observación

- En el caso de que el destinatario esté ocupado durante una transferencia asistida, la transferencia asistida puede mantenerse en observación en la extensión de la persona llamada.
	- 1. Presiona el botón "Observar" o presiona "F10"
	- 2. La llamada aparecerá en el área de supervisión

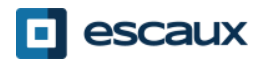

- Encadenar una llamada es semejante a una transferencia asistida. La única diferencia es que al final de la conversación entre el emisor y el receptor de la llamada, el emisor se reincorpora al operador.
- Encadenar llamadas ofrece la posibilidad a un operador de poner al emisor de la llamada en contacto con varias personas sin obligarle a realizar varias llamadas al número general.

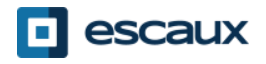

# Encadenar una llamada (2)

1. Para encadenar una llamada, sigue los mismos pasos que para la transferencia asistida, excepto que cuando una persona acepta la llamada, confirma la transferencia presionando el botón de "encadenar" en lugar del de "transferir"

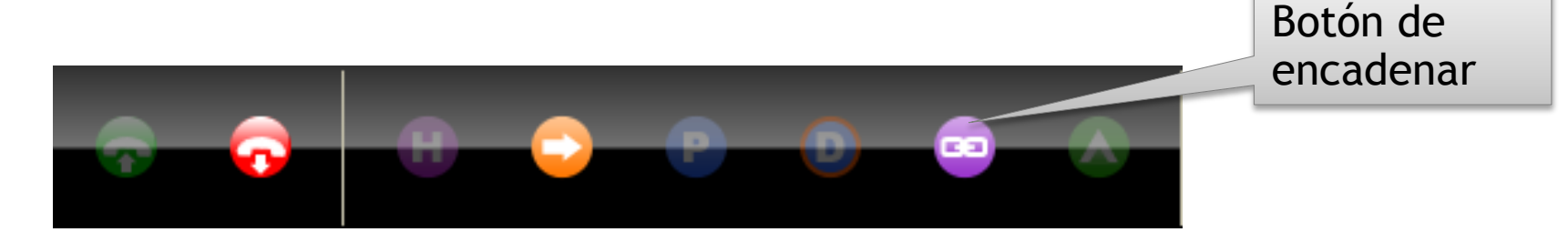

- 2. Tras encadenar una llamada, la llamada aparece en el área de supervisión
- 3. Cuando la llamada es finaliza, la persona que llama es devuelta a la fila personal del operador.
- 4. Esto ofrece la posibilidad de transferir o encadenar la llamada a otro contacto.

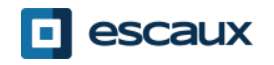

# Personalizar la aplicación

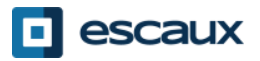

# Ventana de preferencias

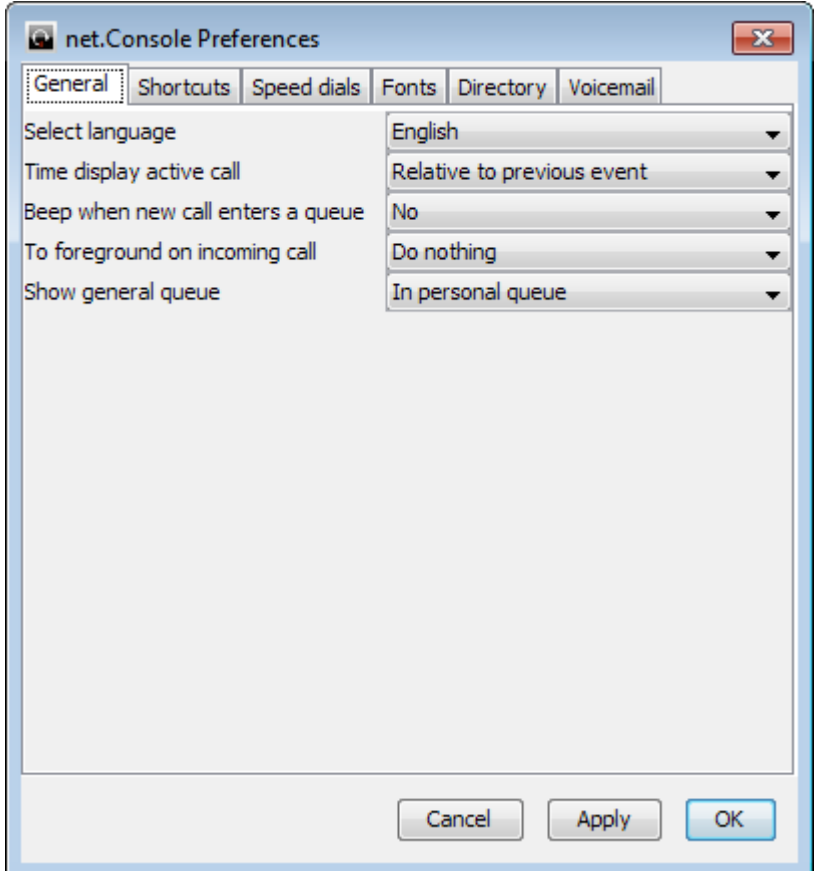

- General
- Atajos
- Marcación rápida
- Fuentes
- Directorio
- Correo de voz

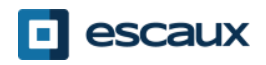

#### Preferencias generales

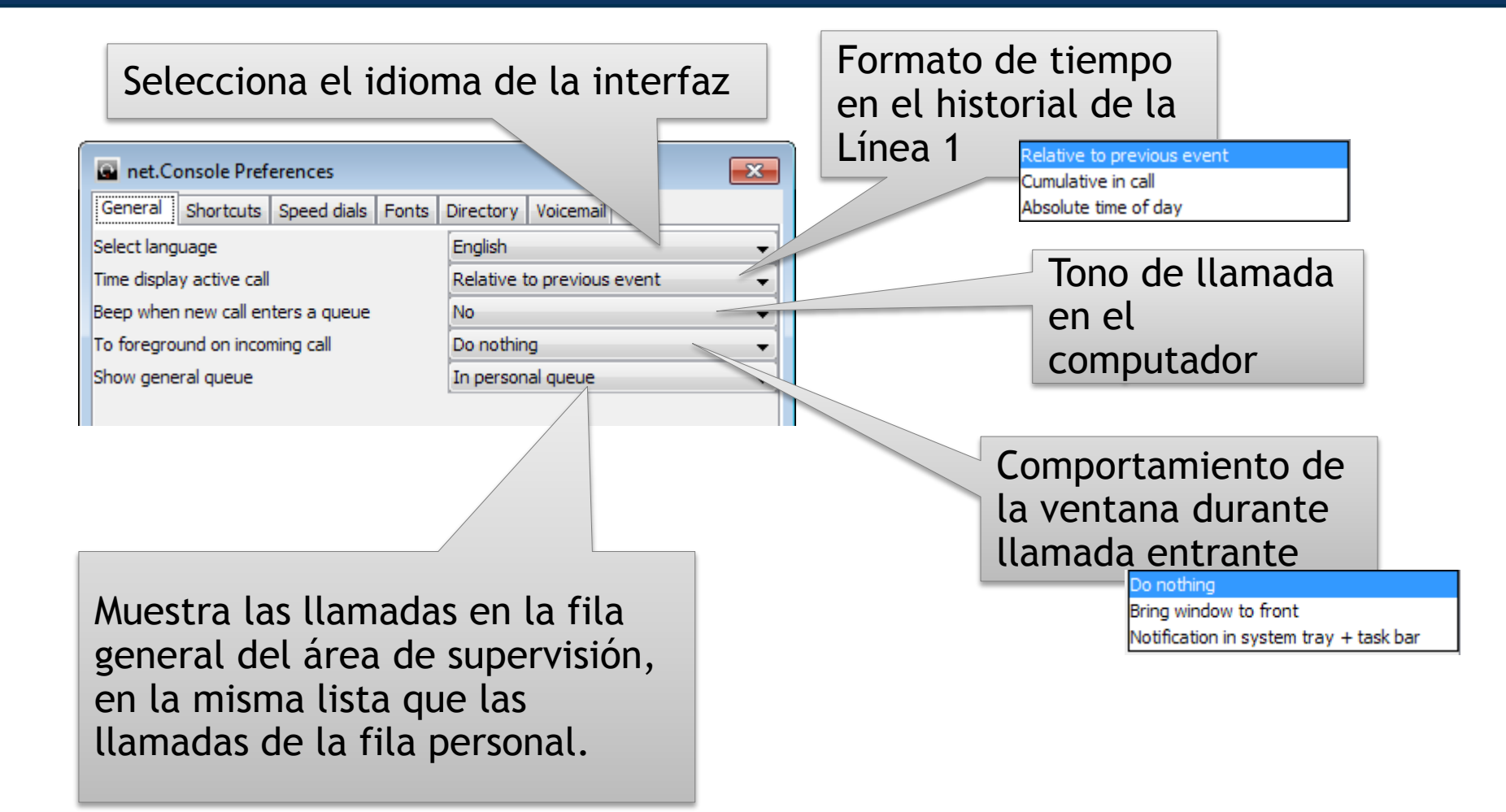

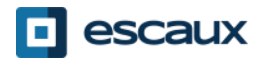

# Atajos de teclado

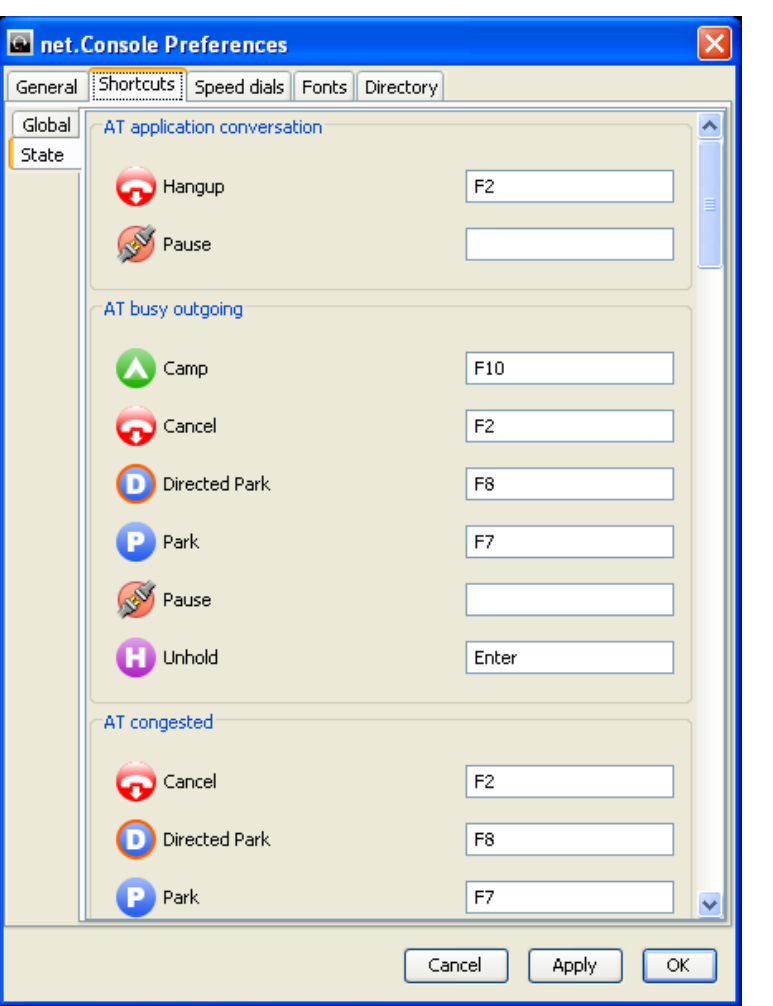

- Atajos de estado
	- La definición de atajo de teclado es específico del contexto de estado
	- Existe un conjunto de atajos de teclado predefinidos
- Atajos globales
	- Los atajos globales son independientes del estado y anulan los atajos de estado
	- Vacío por defecto

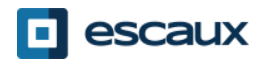

# Marcación rápida

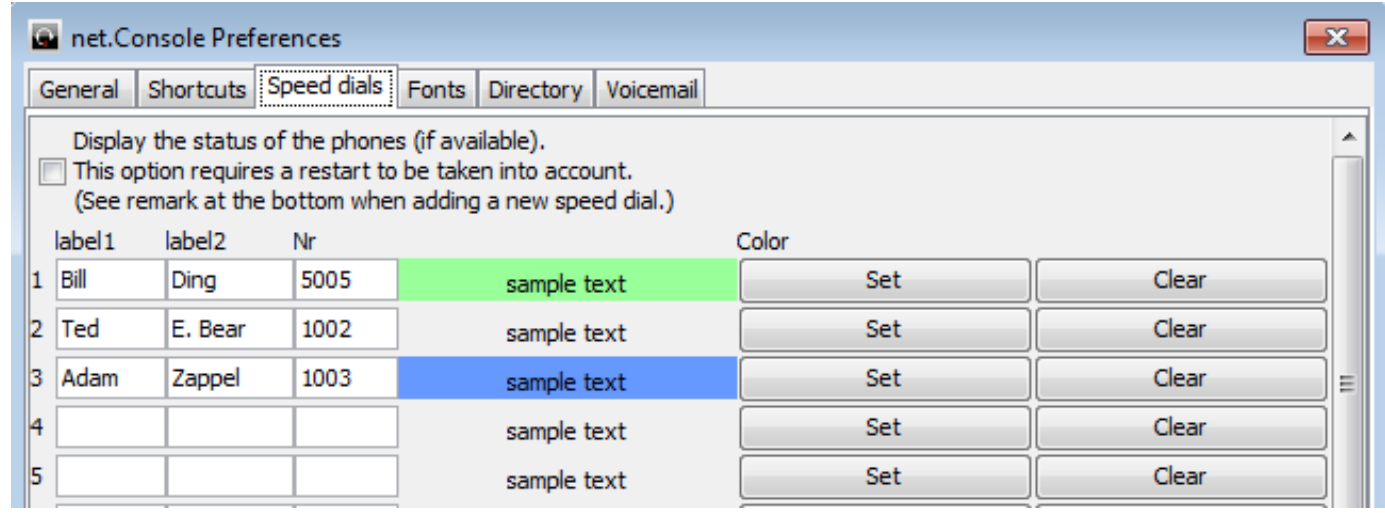

- Etiqueta 1: normalmente nombre de pila
- Etiqueta 2: normalmente apellido
- Nr: número de teléfono
- Color: color del botón

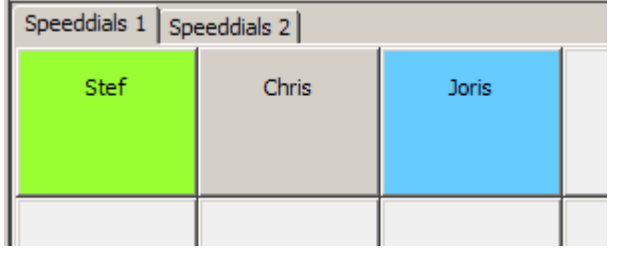

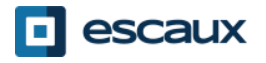

#### Marcación rápida con estado del teléfono

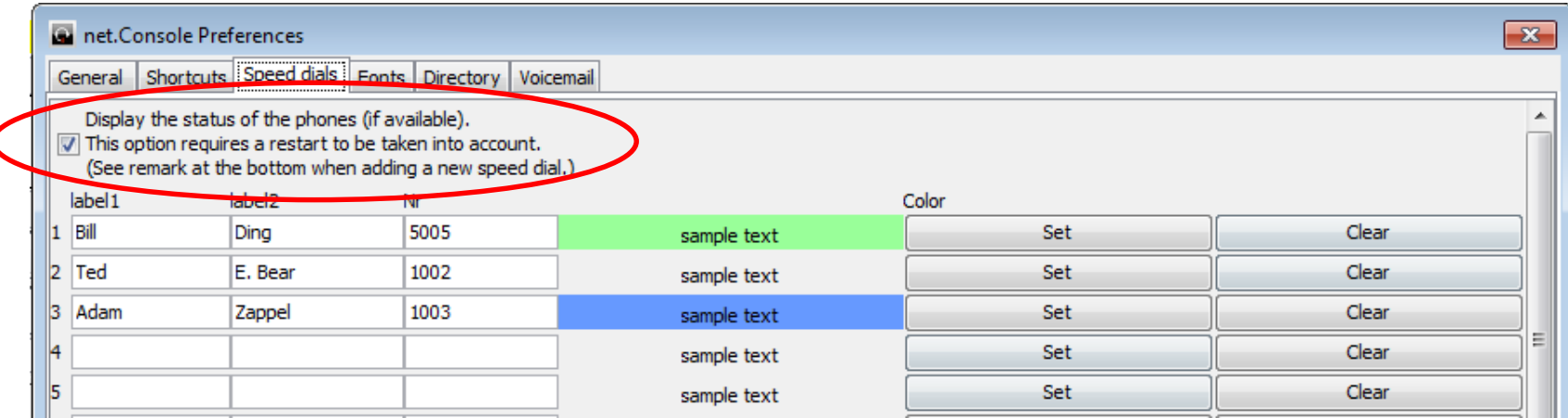

- Puedes habilitar el estado del teléfono en la marcación rápida
- El estado del teléfono se actualizará para los contactos internos (como el directorio interno)
- Esta opción requiere reiniciar la net.Console

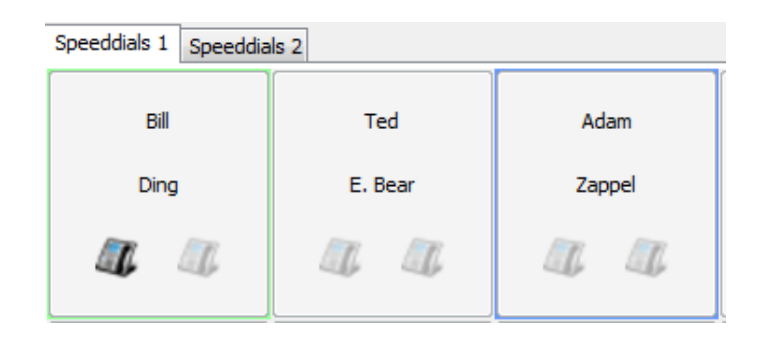

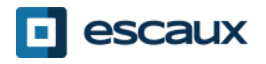

#### Definir tamaños del texto

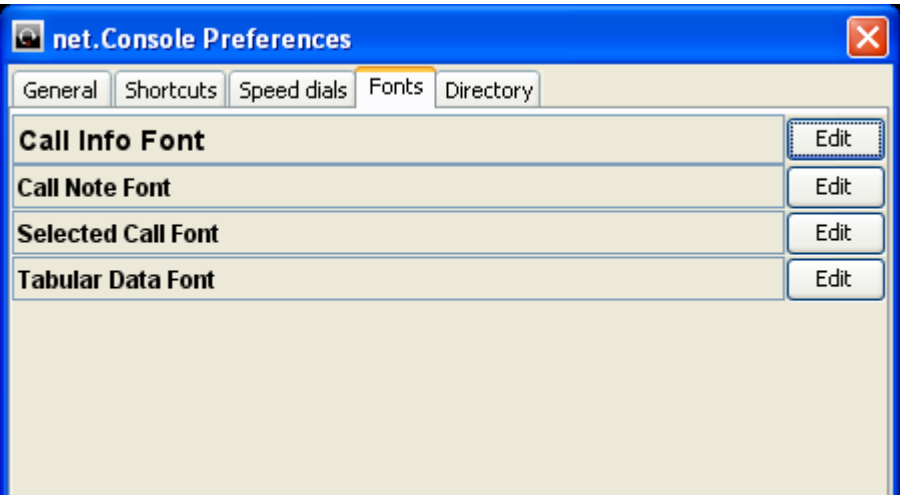

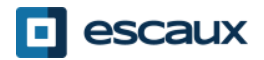

# Campos de búsqueda en el directorio

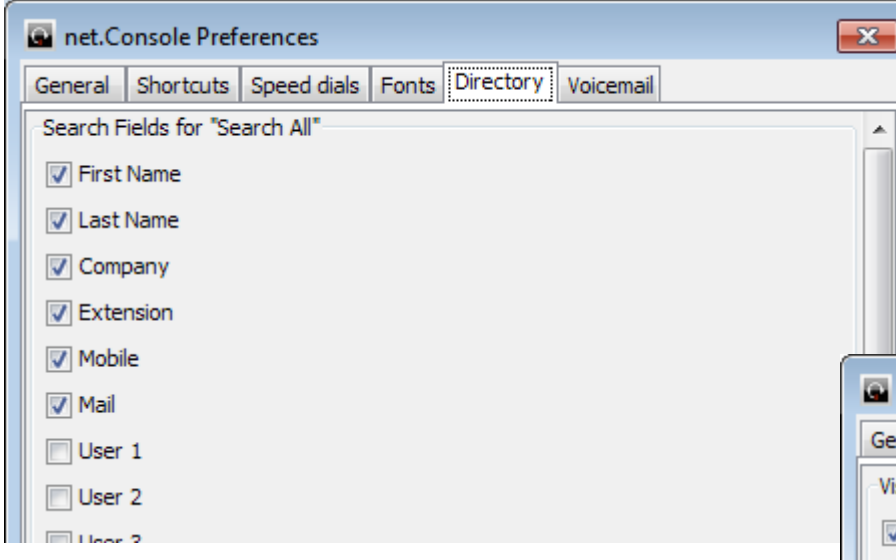

- Selecciona los campos de búsqueda que se mostrarán y determina un valor por defecto
- Ajusta una etiqueta por defecto para los campos de búsqueda

Selecciona los campos que quieres que estén incluidos al usar "Buscar todos"

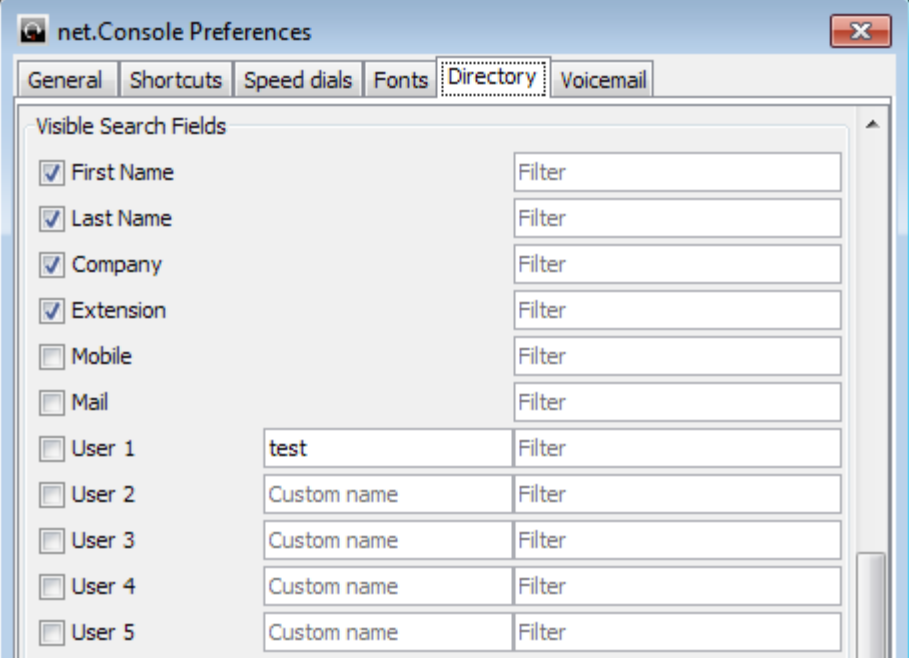

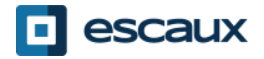

#### Opciones del correo de voz

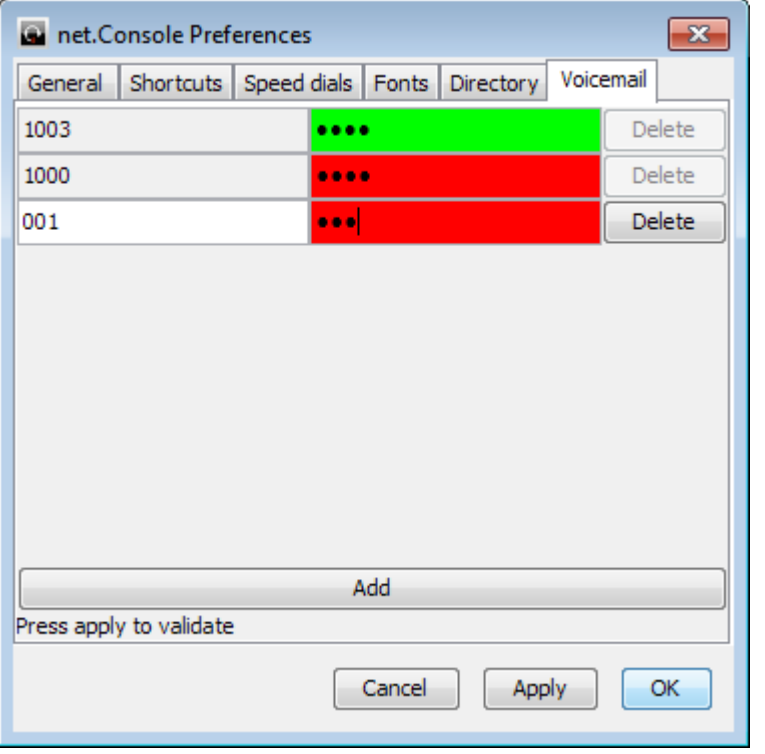

- Elige las extensiones para las que el correo de voz será monitorizado
- Indica el código PIN para cada uno de los recuadros de extensión del correo de voz
- Se muestra rojo si el código PIN es incorrecto; verde si es correcto

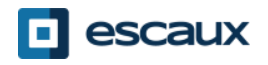

#### En caso de problemas

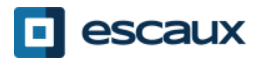

# No puedo iniciar sesión

• Si ves este mensaje cuando abras net.Console:

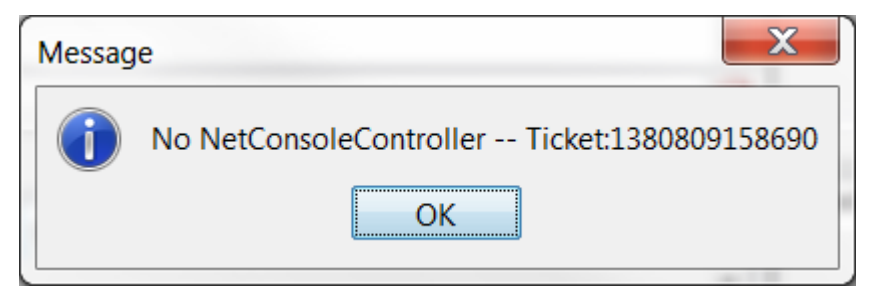

• O este cuando net.Console ya esté abierto e intentas iniciar sesión

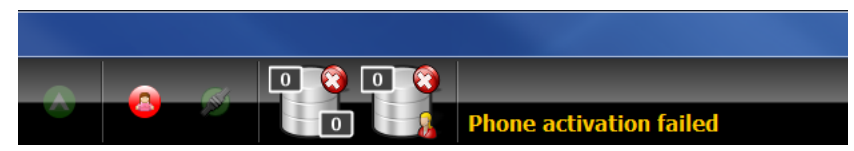

**→ Comprueba que tu teléfono esté conectado e intenta reiniciarlo**

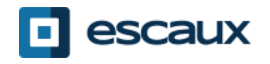

# No hay botón de control

• En caso de que tu net.Console esté vacía y no haya botón de control, probablemente se trate de un problema de la configuración de red en tu computador

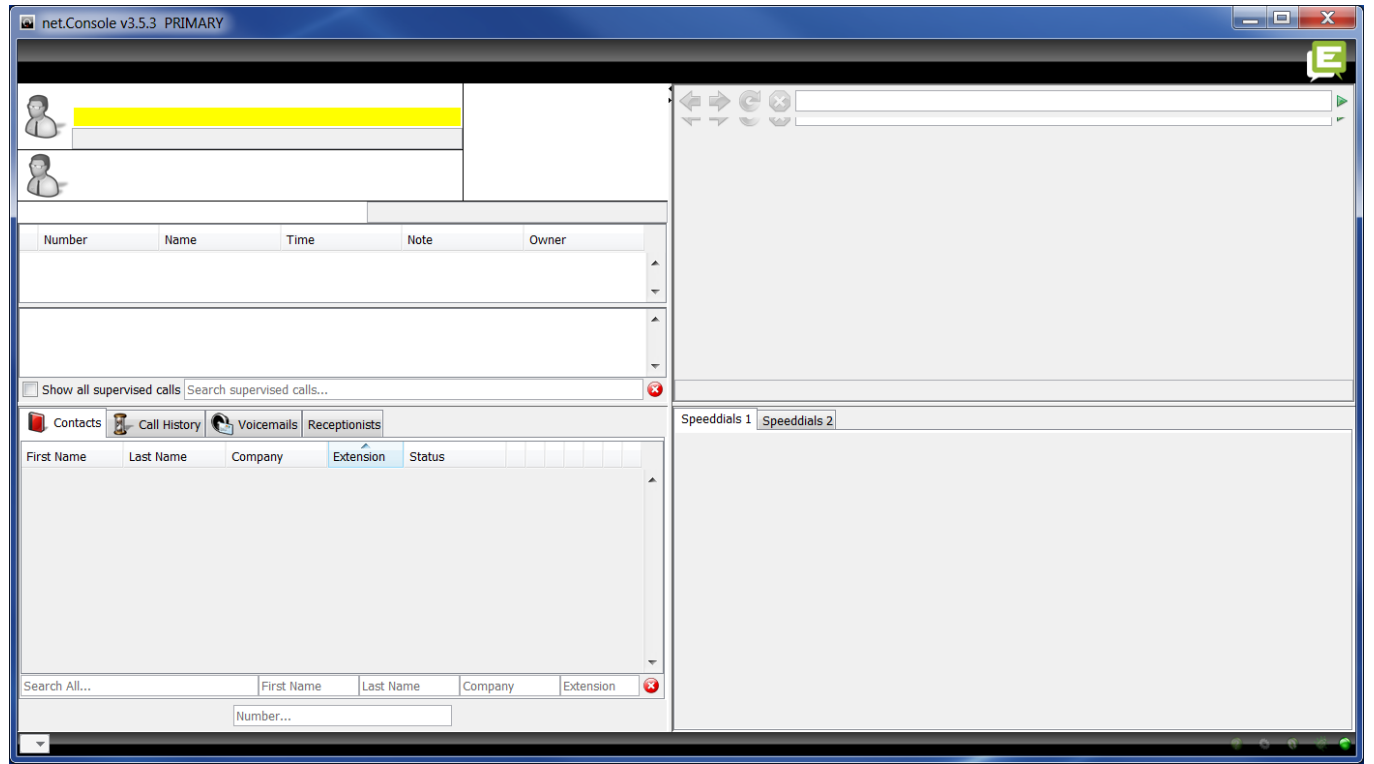

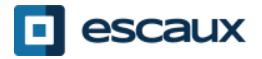

#### Informar de un problema

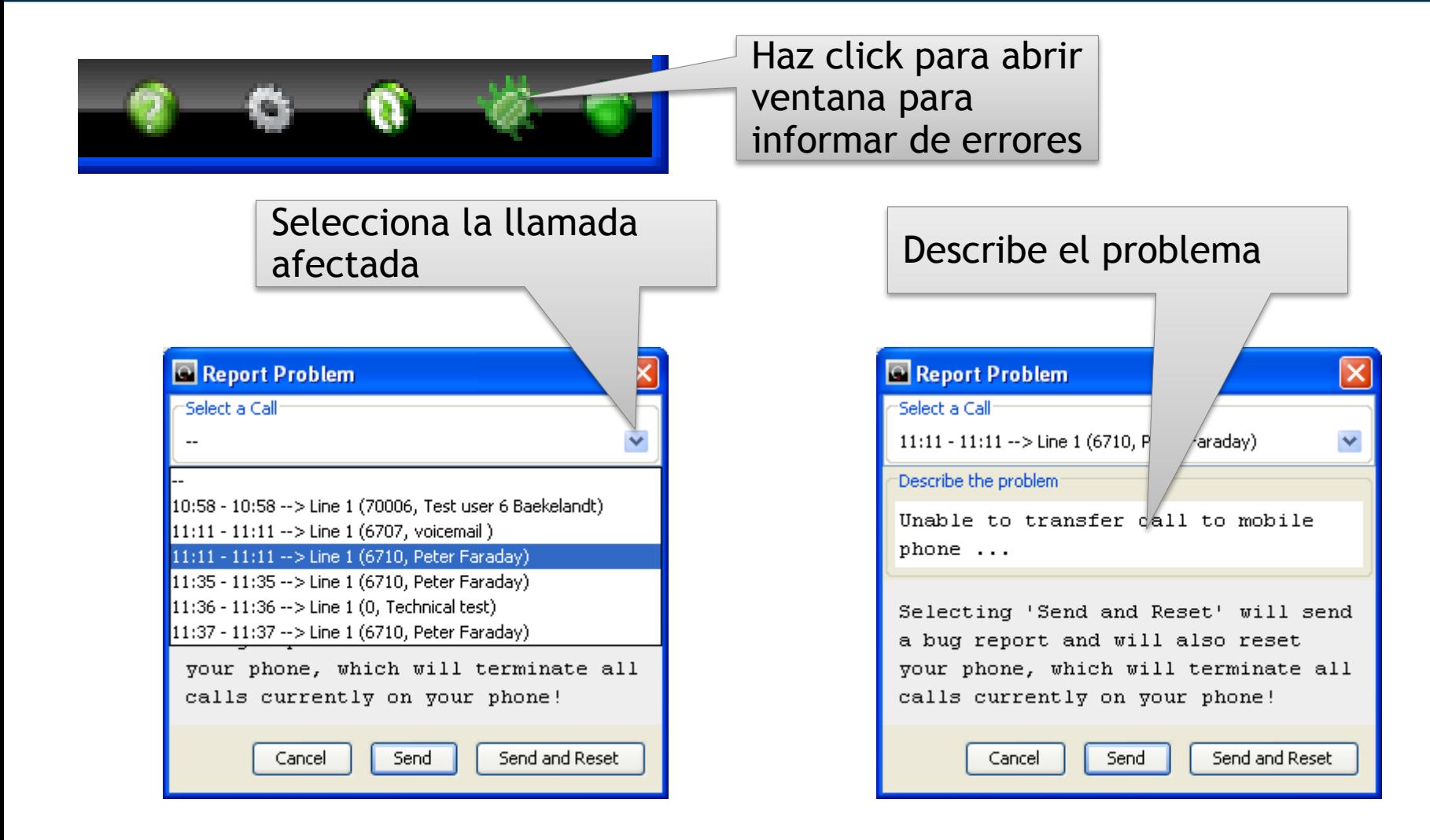

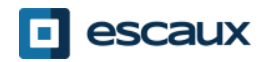

#### Funcionamiento redundante

- La net.Console ESCAUX puede utilizarse como un servicio redundante que funciona en un servidor primario y otro secundario
- Cada cliente de net.Console está conectado tanto al servidor primario como al secundario, pero escucha o bien al servidor primario (modo normal de funcionamiento) o bien al servidor secundario (modo de tolerancia frente a fallos)

Modo normal de funcionamiento, conectado al servidor primario

Modo de tolerancia frente a fallos, conectado al servidor secundario

net.Console WCE90001 PRIMARY

net.Console WCE90001 SECONDARY

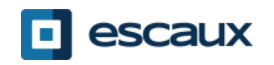

# Funcionamiento redundante

- En caso de que haya algún problema con el servidor primario, sucederá lo siguiente:
	- 1. Todas las llamadas procedentes de los portales se enviarán al servidor secundario
	- 2. Cada aplicación net.Console recibe un aviso para cambiarse al servidor secundario. Haciendo click en "OK" no se cambiará el cliente de la net.Console al servidor secundario. Esto ofrece la posibilidad de tratar (si aún es posible) las llamadas todavía activas en el servidor primario
	- 3. En la miniherramienta, aparece un icono adicional
	- 4. Al hacer click en este icono de error, se realiza el cambio al servidor secundario

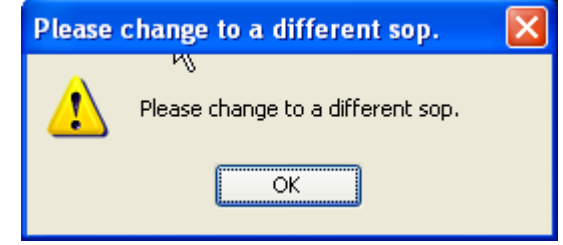

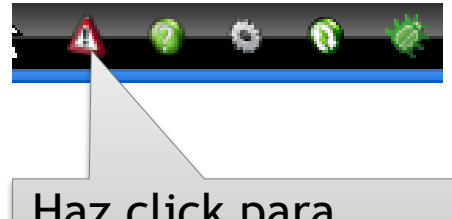

Haz click para cambiar al servidor secundario

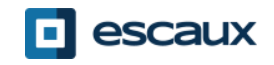